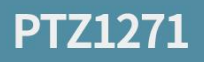

## **FULL HD PTZ CAMERA**

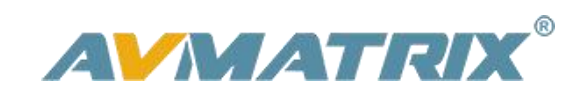

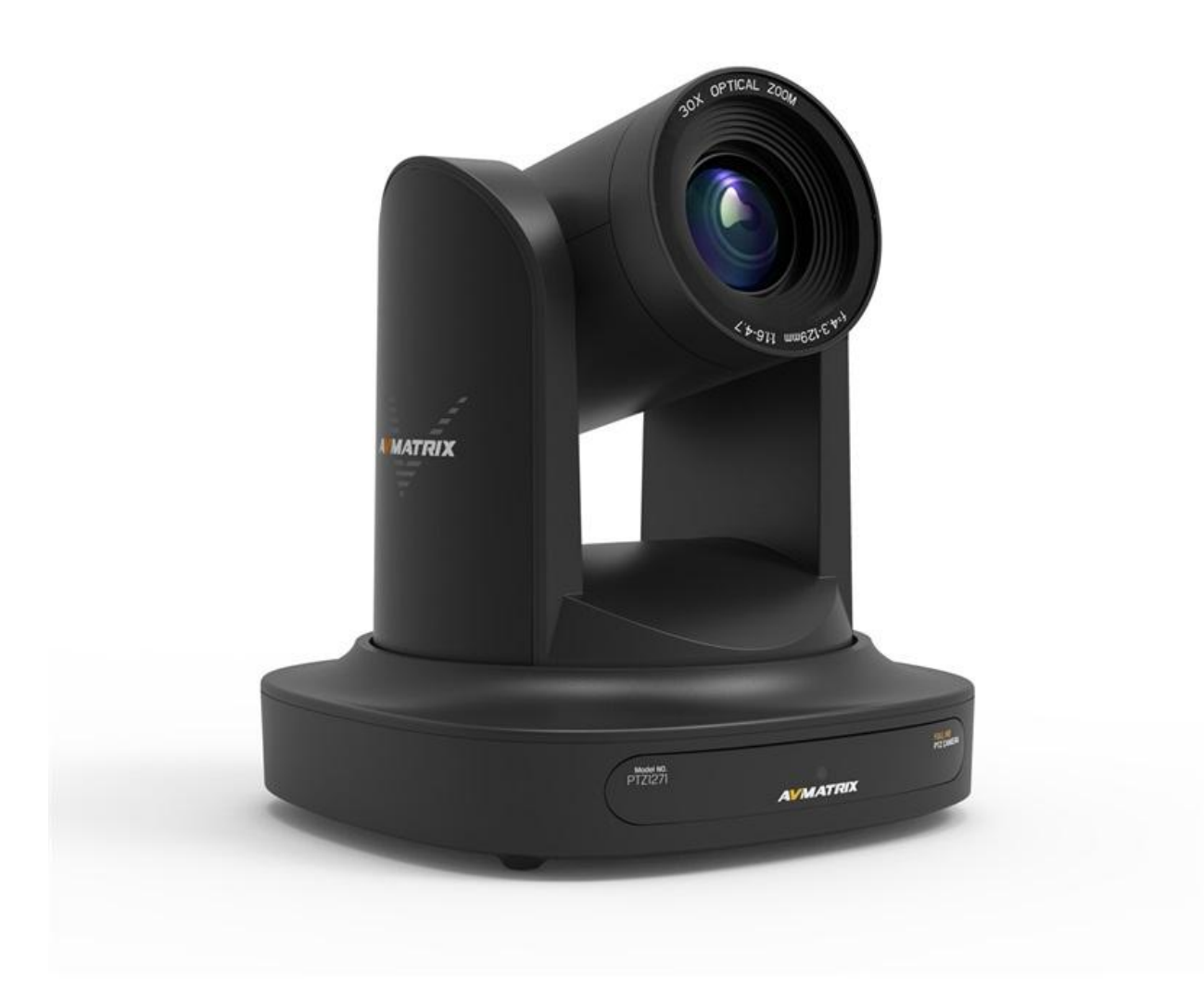

# **PTZ1271 FULL HD PTZ CAMERA**

## **USING THE UNIT SAFELY**

Before using this unit, please read below warning and precautions which provide important information concerning the proper operation of the unit. Besides, to assure that you have gained a good grasp of every feature of your new unit, read below manual. This manual should be saved and kept on hand for further convenient reference.

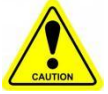

### Warning And Cautions

※ To avoid falling or damage, please do not place this unit on an unstable cart, stand, or table.

※ Operate unit only on the specified supply voltage.

※ Disconnect power cord by connector only. Do not pull on cable portion.

※ Do not place or drop heavy or sharp-edged objects on power cord. A damaged cord can cause fire or electrical shock hazards. Regularly check power cord for excessive wear or damage to avoid possible fire / electrical hazards.

※ Ensure unit is properly grounded at all times to prevent electrical shock hazard.

※ Do not operate unit in hazardous or potentially explosive atmospheres. Doing so could result in fire, explosion, or other dangerous results.

※ Do not use this unit in or near water.

※ Do not allow liquids, metal pieces, or other foreign materials to enter the unit.

※ Handle with care to avoid shocks in transit. Shocks may cause malfunction. When you need to transport the unit, use the original packing materials or alternate adequate packing.

※ Do not remove covers, panels, casing, or access circuitry with power applied to the unit! Turn power off and disconnect power cord prior to removal. Internal servicing / adjustment of unit should only be performed by qualified personnel.

※ Turn off the unit if an abnormality or malfunction occurs. Disconnect everything before moving the unit.

Note: due to constant effort to improve products and product features, specifications may change without notice

# **CONTENTS**

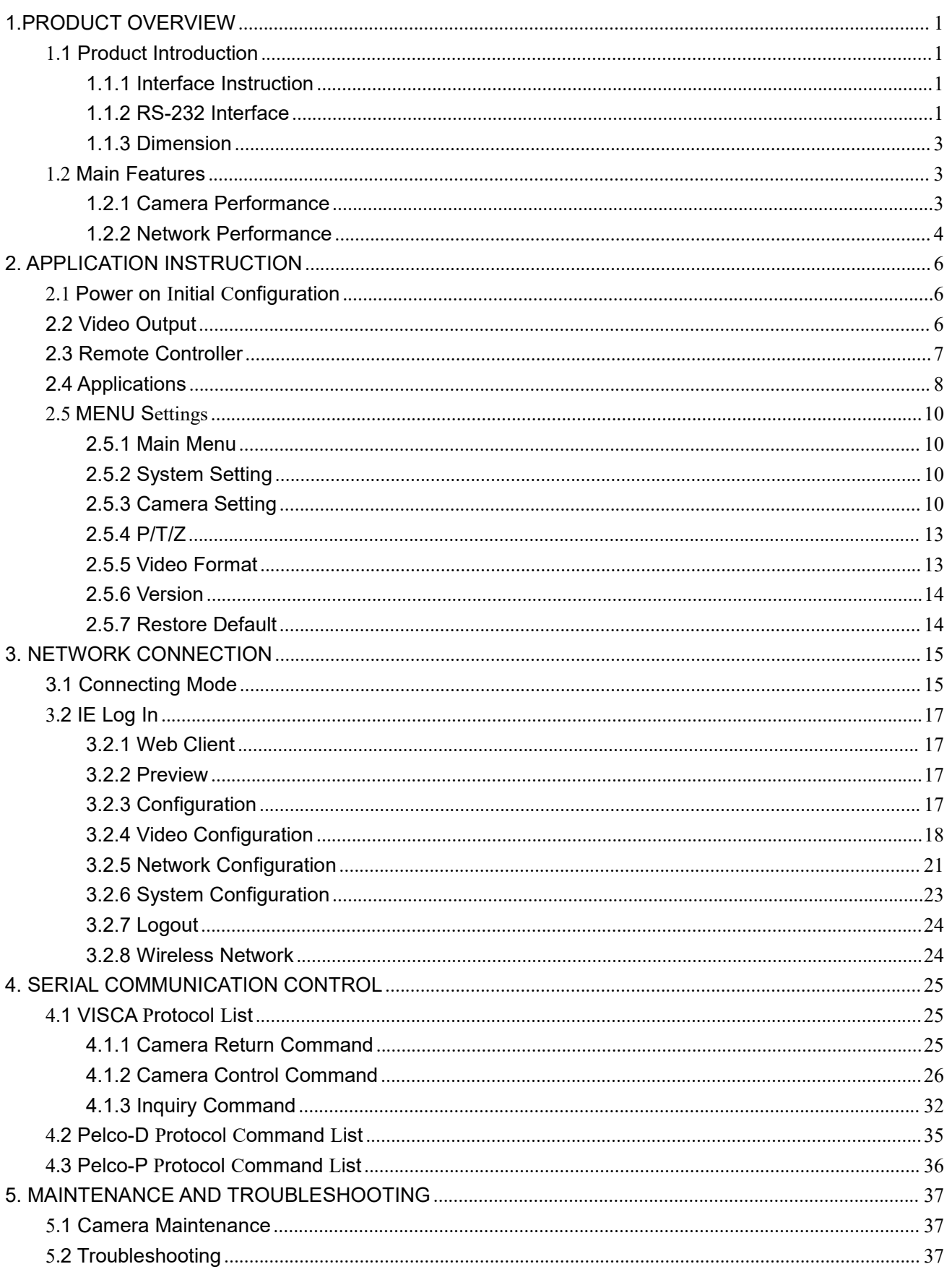

# **FULL HD PTZ CAMERA**

## <span id="page-3-0"></span>**1.PRODUCT OVERVIEW**

### <span id="page-3-1"></span>**1.1 Product Introduction**

### <span id="page-3-2"></span>**1.1.1 Interface Instruction**

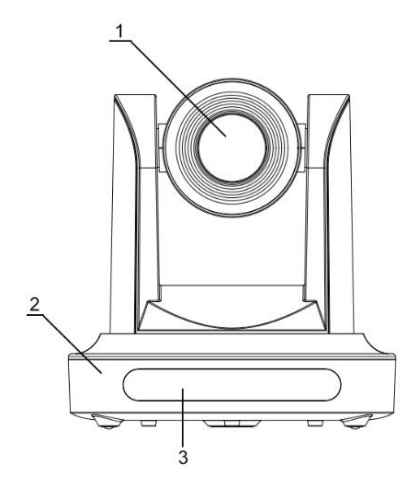

- 1. Camera Lens
- 2. Camera Base
- 3. Remote Controller Receiver
- 4. Bottom Dial Switch
- 5. Tripod Screw Hole
- 6. RS-232 Control Interface (input)
- 7. RS-232 Control Interface (output)

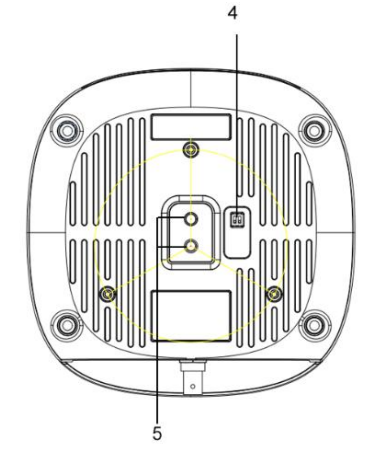

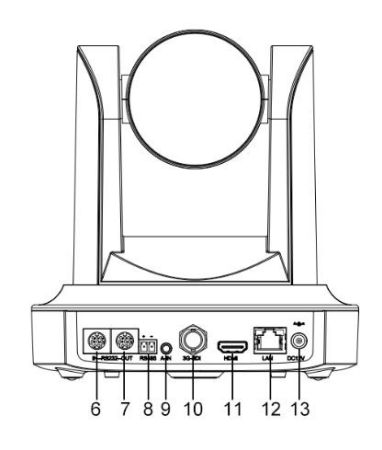

- 8. RS-485 Input (left +,right-)
- 9. Audio Input Interface
- 10. 3G-SDI Output
- 11. HDMI Output

19. Andrew Construction

- 12. 10/100M Network Interface
- 13. DC12V Power Input

### <span id="page-3-3"></span>**1.1.2 RS-232 Interface**

#### **1) RS-232 Mini-DIN to RS232(DB9) cable**

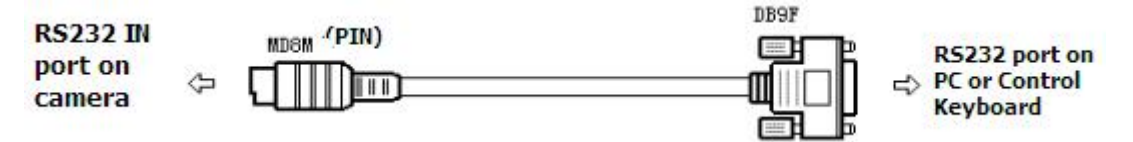

#### **2) RS-232 Mini-DIN 8-pin port definition**

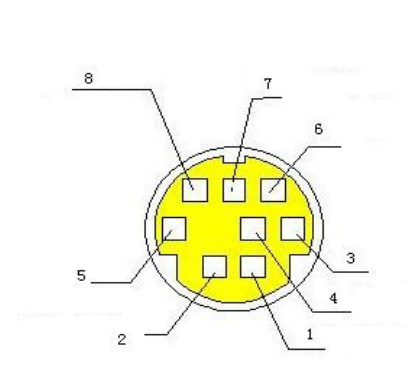

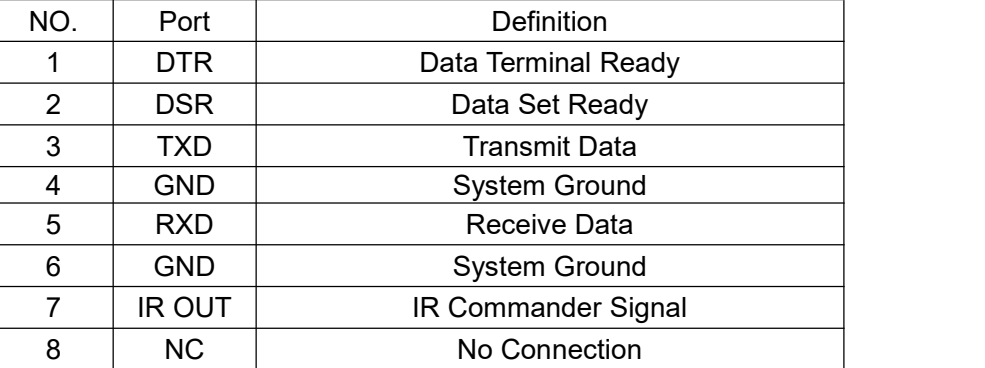

### **3) RS232 (DB9) port definition**

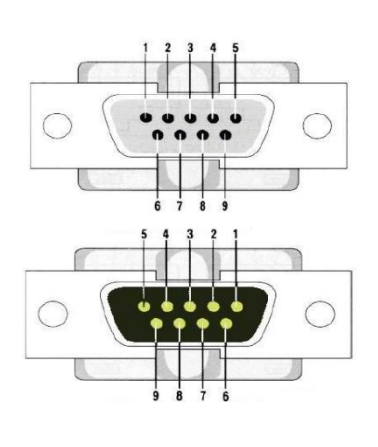

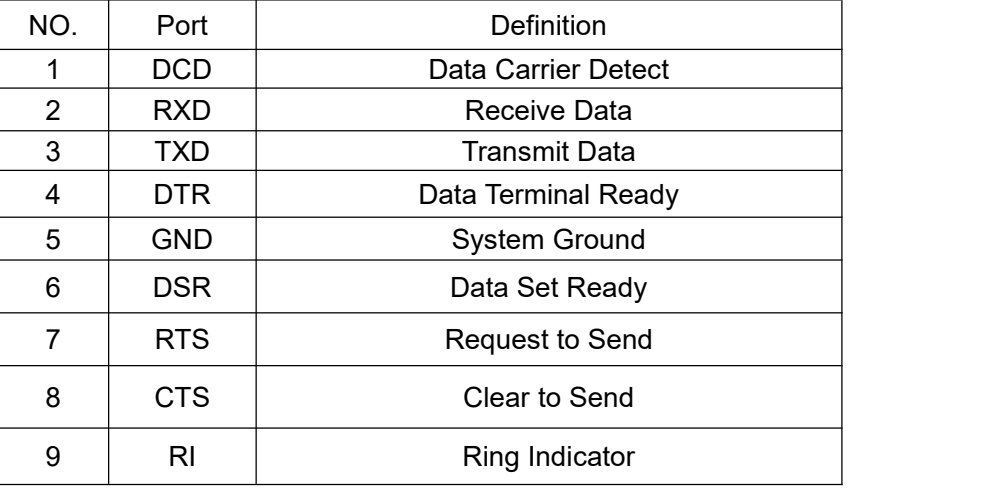

#### **4) VISCA networking as shown below:**

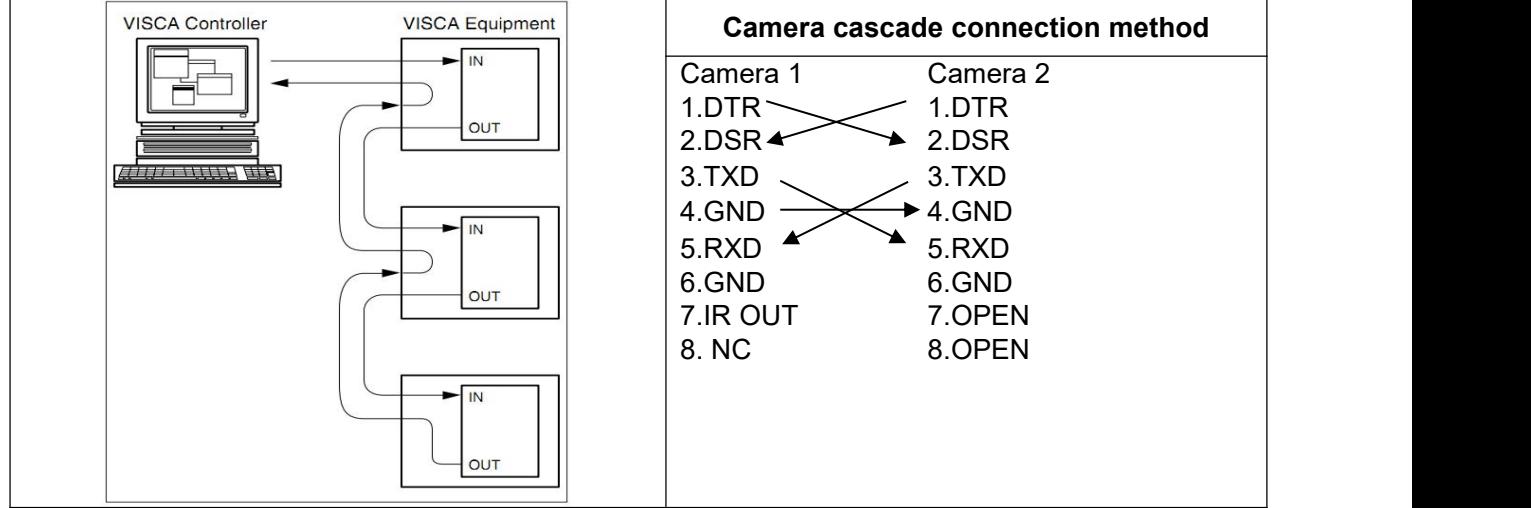

# **FULL HD PTZ CAMERA**

### <span id="page-5-0"></span>**1.1.3 Dimension**

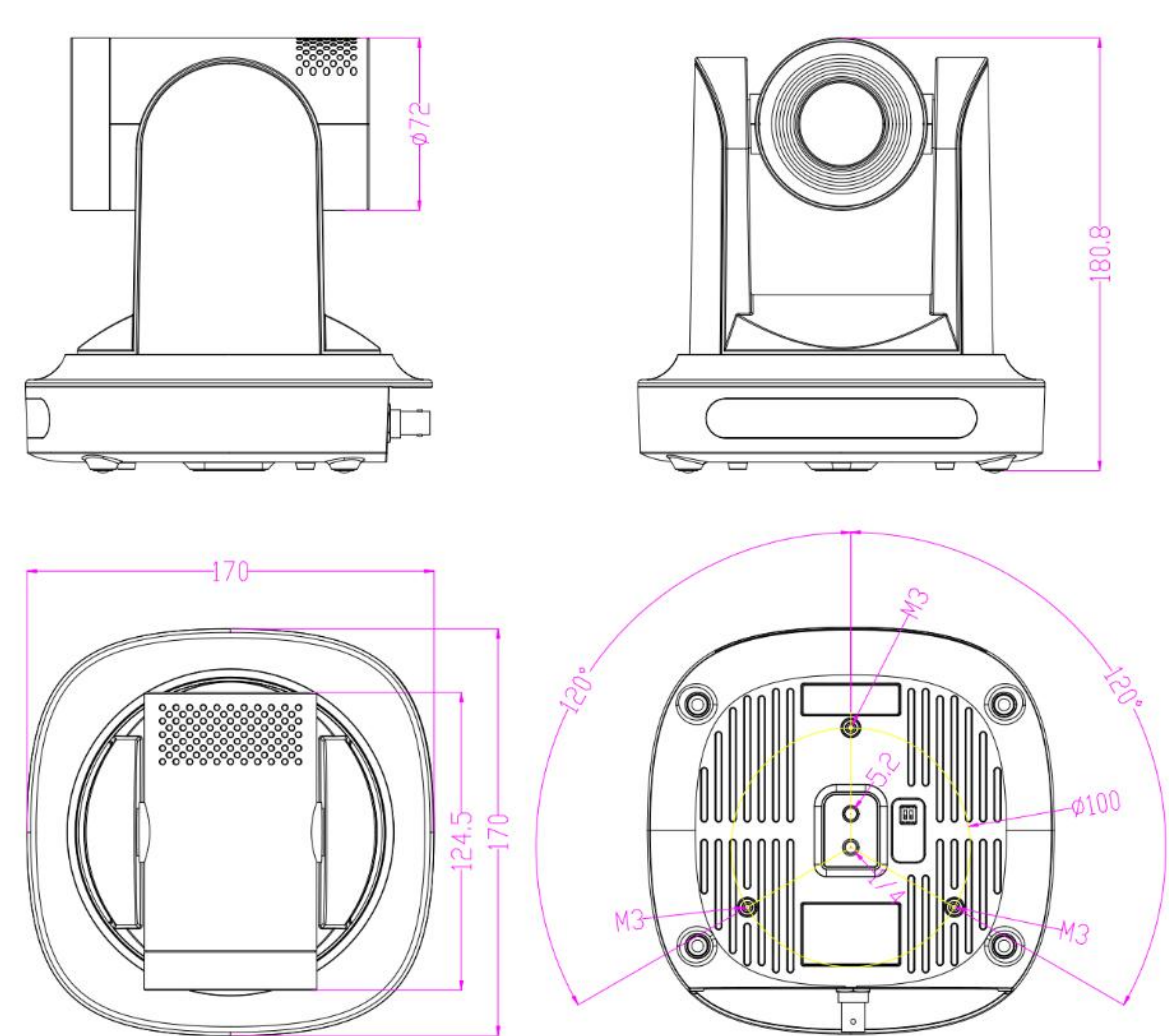

## <span id="page-5-1"></span>**1.2 Main Features**

### <span id="page-5-2"></span>**1.2.1 Camera Performance**

This series camera offers perfect functions, superior performance and rich interfaces. The features include advanced ISP processing algorithms to provide vivid images with a strong sense of depth, high resolution and fantastic color rendition. It supports H.265/ H.264 encoding which makes motion video fluent and clear even with less than ideal bandwidth conditions.

- **Superb High-definition Image:** It employs 1/2.8 inch high quality CMOS sensor. Resolution is up to 1920x1080 with frame rate up to 60 fps.
- **Various Optical Zoom Lens:** It has 20X/ 30X optical zoom lens for options.
- **Leading Auto Focus Technology:** Leading auto focus algorithm makes lens a fast, accurate and stable auto-focusing.
- **Low Noise and High SNR:**Low Noise CMOS effectively ensure high SNR of camera video.

Advanced 2D/3D noise reduction technology is also used to further reduce the noise, while ensuring image sharpness.

3 and the second contract of the second second second second second second second second second second second

- **Quiet PTZ**: By adopting high accuracy step driving motor mechanism, it works extremely quiet and moves smoothly and very quickly to designated position.
- **Multi-Format Video Outputs:** support HDMI, 3G-SDI, LAN interfaces. The 3G-SDI is available for 100m transmission at 1080p60 format.
- **Multiple Remote Controls:** There is IR remoter and 2.4G wireless remote for options. The 2.4G wireless remote controller will not be affected by angle, distance or IR interference. Support transparent transmission function.
- **Low-power Sleep Function:** Support low-power sleep/wake up, the consumption is lower than 500mW under sleep mode
- **Support Multiple Control Protocol:** Support ONVIF, VISAC over IP, VISCA, PELCO-D, PELCO-P protocols which can also be automatically recognized. Support VISCA control protocol through IP port.
- **RS-232 Cascade Function:** PTZ camera support RS-232 cascade function which is convenient for installing.
- **255 Presets Positions:** Up to 255 presets (10 presets by remoter).
- **WideApplication:** Tele-education, Lecture capture, Webcasting, Video conferencing, Tele-training, Tele-medicine, Interrogation and Emergency command systems.

### <span id="page-6-0"></span>**1.2.2 Network Performance**

- **1) Audio Input Interface:** Support 16000, 32000, 44100, 48000 sampling frequency and AAC, MP3, PCM audio coding.
- **2) Multiple Audio/Video Compression:** Support H.264/ H.265 video compression; AAC,MP3 and PCM audio compression; Support compression of resolution up to 1920x1080 with frame up to 60 fps and 2 channel 1920x1080p with 30 fps compression.
- **3) Multiple Network Protocol:** Support ONVIF, RTSP, RTMP protocols and RTMP push mode, easy to link streaming media server (Wowza, FMS).

4 | **1** | **1** | **1** | **1** | **1** | **1** | **1** | **1 1 1 1 1 1 1 1** 

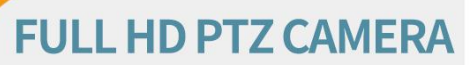

# **1.3 Technical Specification**

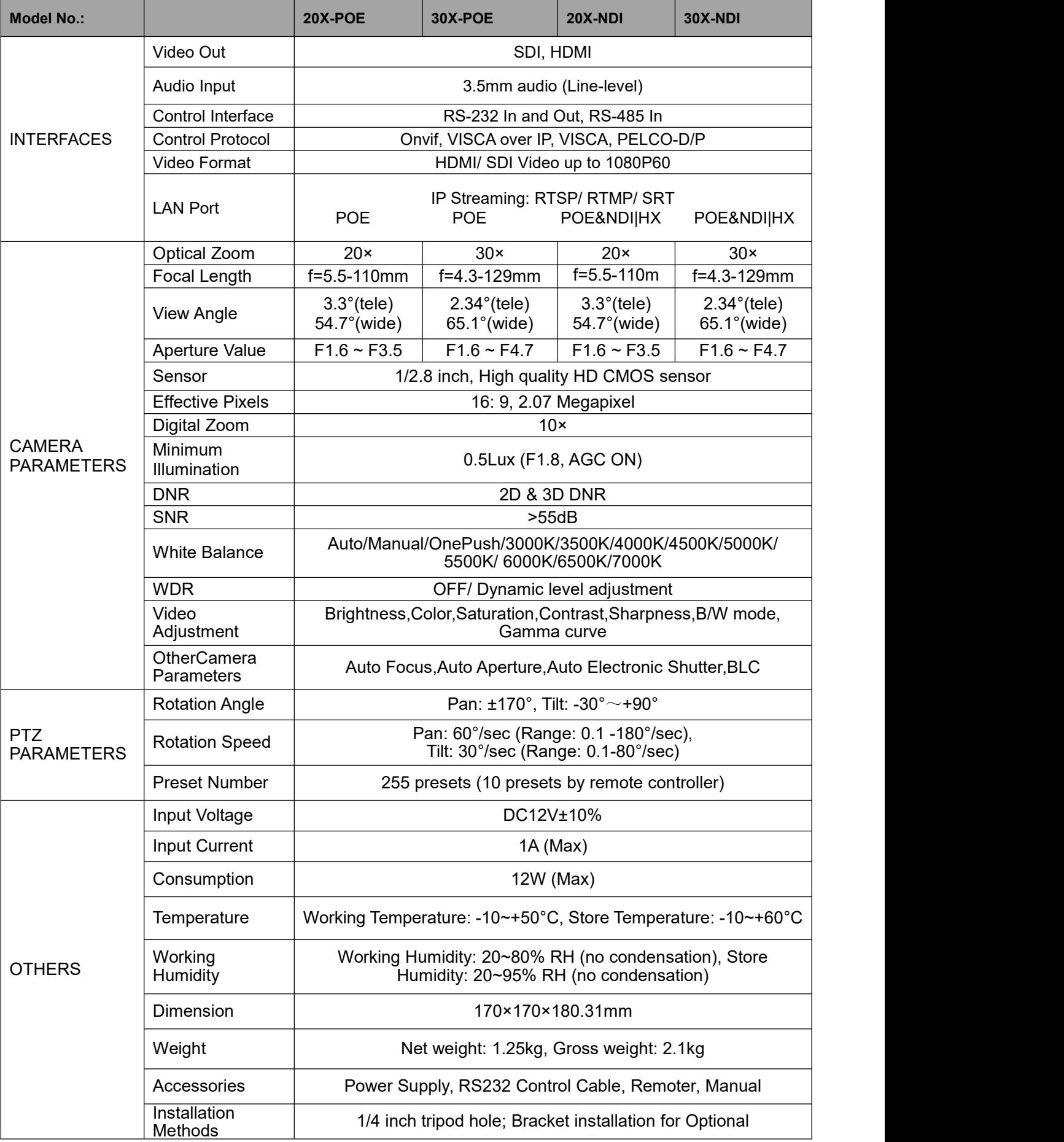

### <span id="page-8-1"></span>**2.1 Power on Initial Configuration**

1) Power on: Connect DC12V power supply adapter with power supply socket.

2) Initial configuration: Power on with power indicator light on and remote control receiver light blinking, camera head moves from bottom left to the bottom, and then goes to the HOME position (intermediate position of both horizontal and vertical ), while the camera module stretches. When remote control receiver light stops blinking, the self-checking is finished.

Note: If you set preset 0, when Power on self-test is completed, the camera automatically moves to the preset 0 position.

## <span id="page-8-2"></span>**2.2 Video Output**

<span id="page-8-0"></span>**PTZ1271** 

Connect to the video output cable: the user select the output mode according to the machine model.

1) **Network output:** connect this product and your computer through network cable, then open the browser, enter the camera IP address (factory default 192.168.5.163) in the address bar, then to the login page and input a user name and password (factory default are "admin"), Finally enter the preview page, and the image comes out.

(Note: If you forget your user name, password, IP address, you can manually restore the default by the remote controller key combination \* #)

2) **3G-SDI output or DVI(HDMI) output:** Connect the monitor with the corresponding video output interface, then the monitor output image.

## <span id="page-9-0"></span>**2.3 Remote Controller**

### **1. Standby Key**

After 3S long press, the camera will step into standby mode. Long press 3S again, the camera will self-test again and back to HOME position. (Note: If power-on mode is turned on and Preset 0 is set, and there is no operation within 12s, it will automatically point to the specified preset position.

### **2. Camera Address Selection**

Select the camera **address** which wants to be controlled

### **3. Number Key**

Set or run 0-9 presets

### **4. \*, # Key**

Key combination use

### **5. Focus Control Key**

Auto Focus: Enter into auto focus mode.

Manual Focus: The camera focus mode is manual

Switch the camera focus mode to manual focus by pressing [focus +] or [focus -] to adjust.

### **6. Zoom Control Key**

Zoom+:Lens near; Zoom-:Lens far

### **7. Set or Clear Preset key:**

Set Preset: Set preset key + 0-9 number key:

Clear Preset key: Clear preset key + 0-9 number key

### **8. Pan/Tilt Control Key**

Press ▲ Key :Up; Press ▼ Key :Down;

Press ◀ Key :Left; Press ▶ Key: Right

"HOME" Key: Return to the middle position or enter into the next level menu

### **9. BLC Control Key**

Back Light ON / OFF: Turn on or off the back light

### **10. Menu Setting**

Open or close the OSD menu

Enter / exit the OSD menu or return to the previous menu.

7

### **11. Camera IR Remote Control Address Setting**

- $\mathbb{I}^*$ ] +  $\mathbb{I}$  #  $\mathbb{I}$  +  $\mathbb{I}$  F1 ] : Camera Address No.1
- 【\*】+【#】+【F2】:Camera Address No. 2
- 【\*】+【#】+【F3】:Camera Address No. 3
- $[\cdot] + [\cdot] + [\cdot] + [\cdot]$  : Camera Address No. 4

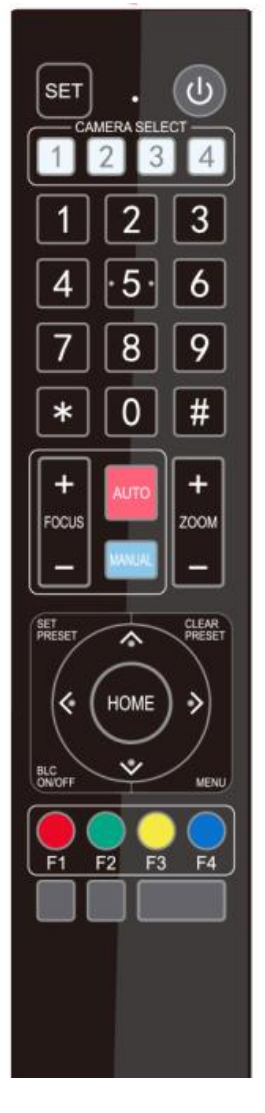

## **FULL HD PTZ CAMERA**

#### **12. Key Combination Functions**

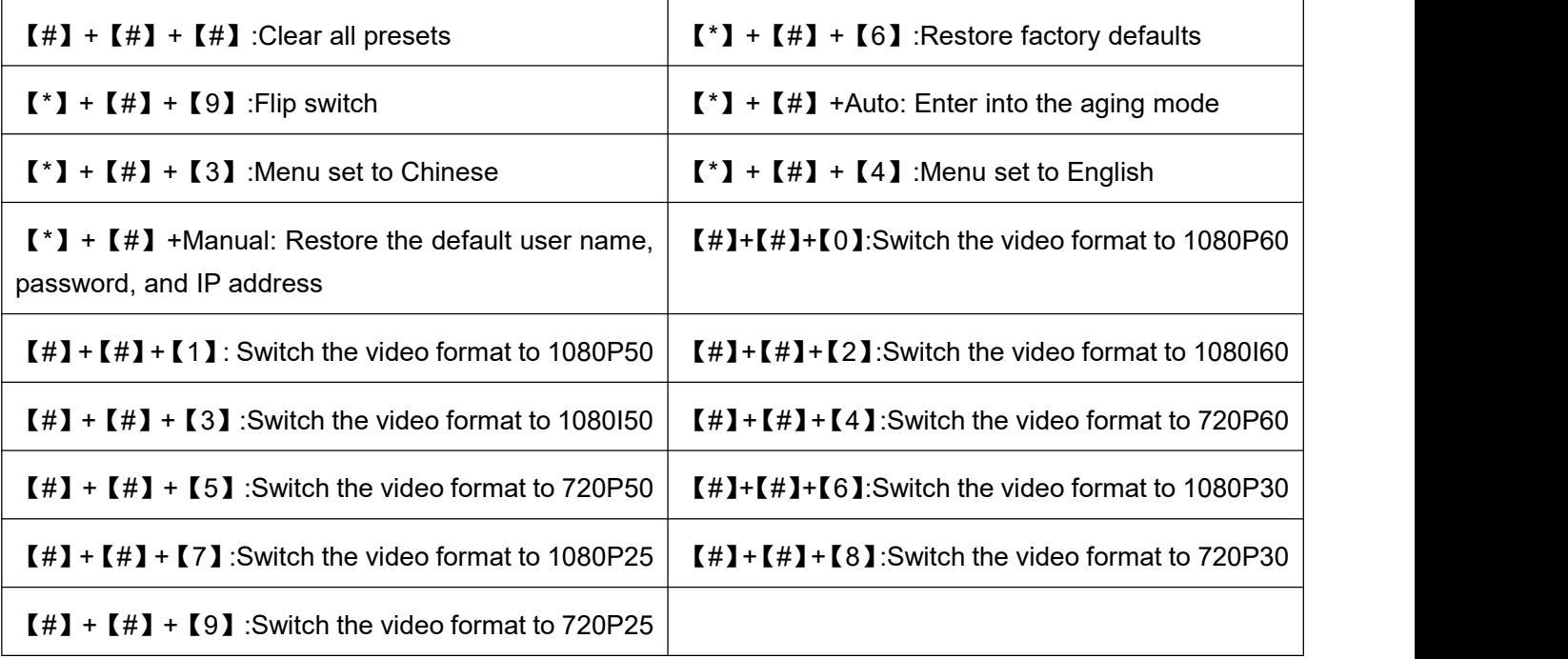

### <span id="page-10-0"></span>**2.4 Applications**

Finishing initialization, it can receive and execute the IR commands. Press the remote controller button, the indicator light is flashing; release the button, the indicator light stops flashing. Users can control the pan/tilt/zoom, setting and running preset positions via the IR remote controller.

Key Instruction:

1. In this instruction, "press the key" means a click rather than a long-press, and a special note will be given if a long-press for more than one second is required.<br>2. When a key-combination is required, do it in sequence. For example," 【\*】+【#】+【F1】"means

press"【\*】"first and then press"【#】" and last press"【F1】".

#### **1) Camera Selection**

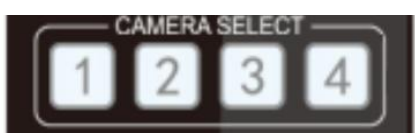

**2) Pan/Tilt Control**

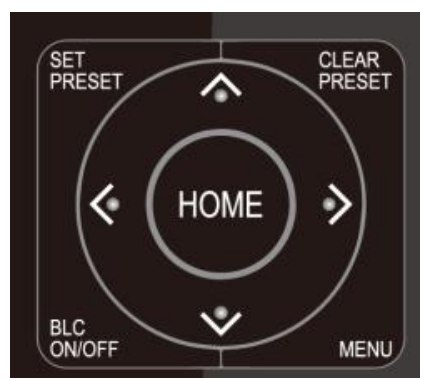

Select the camera address to control.

8 | **1990 | 1990 | 1990 | 1990 | 1990 | 1990** 

Up: press ▲ Down: press ▼ Left: press < Right: press Back to middle position: press"【HOME】" Press and hold the up/down/left/right key, the pan/tilt will keep running, from slow to fast, until it runs to the endpoint; the pan/tilt running stops as soon as the key is released.

# **FULL HD PTZ CAMER**

### **3) Zoom Control**

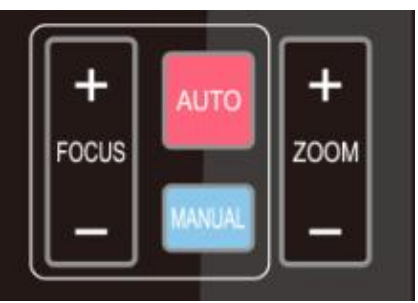

### **4) Focus Control**

ZOOM IN: press "ZOOM ▲ " key ZOOM OUT: press "ZOOM ▼" key Press and hold the key, the camera will keep zooming in or zooming out and stops as soon as the key is released.

Focus (near):Press "【focus+】" key (Valid only in

**ZOOM FOCUS** 

#### **5) BLC Setting**

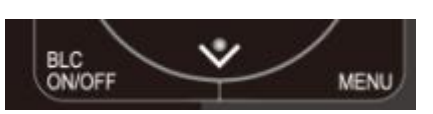

#### **6) Presets Setting, Running, Clearing**

manual focus mode) Auto Focus: Support Manual Focus: Support Press and hold the key, the action of focus will keep continue and stops as soon as the key is released.

Focus (far): Press "【focus-】"key (Valid only in

BLC ON / OFF: support

manual focus mode)

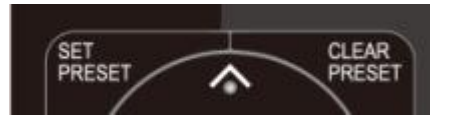

1.Preset setting: to set a preset position, the users should press the "【SET PRESET】" key first and then press the number key 0-9 to set a relative preset,

Note: 10 preset positions in total are available by remote controller.

2.Preset Running: Press a number key 0-9 directly to run a relative preset.

Note: Action in vain if a relative preset position is not existed.

3. Preset clearing : to clear a preset position, the user can press the "【CLEAR PRESET】" key first and then press the number key 0-9 to clear the relative preset;

9 | **1990 | 1990 | 1990 | 1990 | 1990** 

Note : press the"【#】" key three times continually to cancel all the presets.

#### **7) Camera Remote Controller Address Setting**

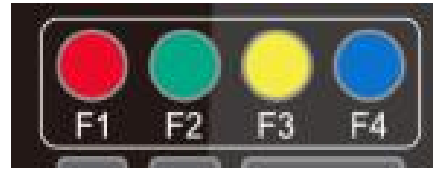

 $[\cdot] + [\cdot] + [\cdot] + [\cdot]$ :Camera Address No.1

 $[\cdot] + [\cdot] + [\cdot] + [\cdot]$ :Camera Address No. 2

 $[\cdot] + [\cdot] + [\cdot] + [\cdot]$  : Camera Address No. 3

 $[\cdot] + [\cdot] + [\cdot] + [\cdot]$  : Camera Address No. 4

## <span id="page-12-0"></span>**2.5 MENU Settings**

### <span id="page-12-1"></span>**2.5.1 Main Menu**

In normal working mode, press **[MENU]** key to display the menu, using scroll arrow to point at or highlight the selected items.

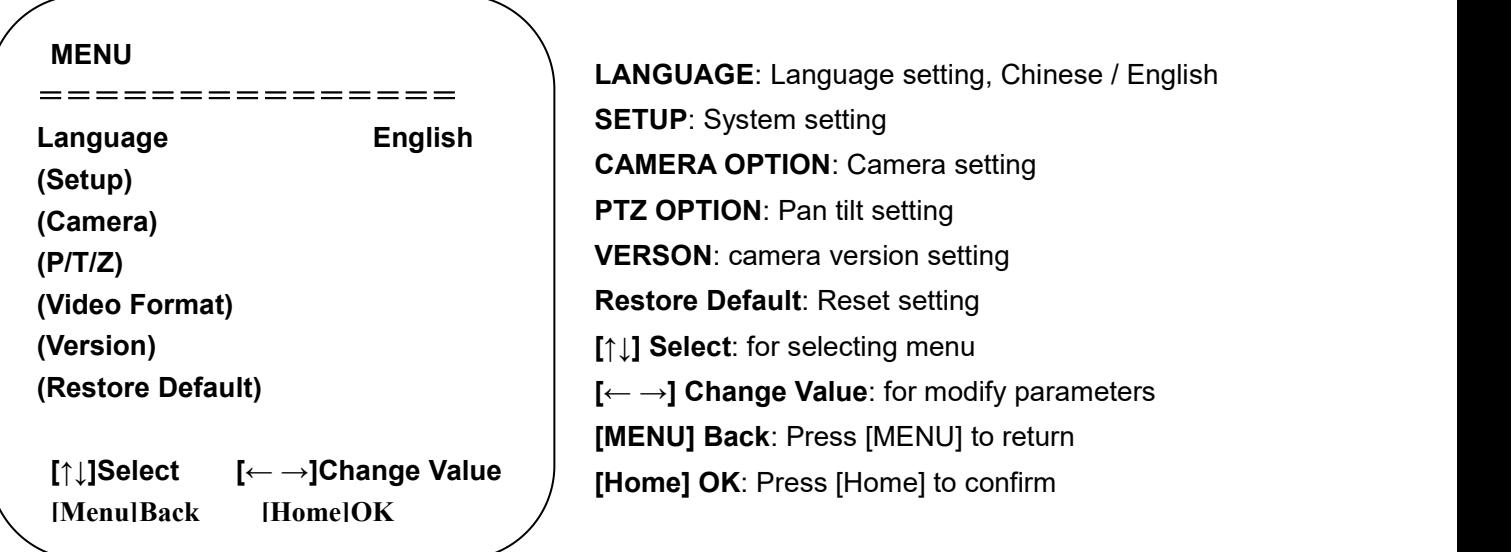

### <span id="page-12-2"></span>**2.5.2 System Setting**

Move the pointer to the (Setup) in the Main Menu, click the 【HOME】key and enter into the (System Setting) as shown below:

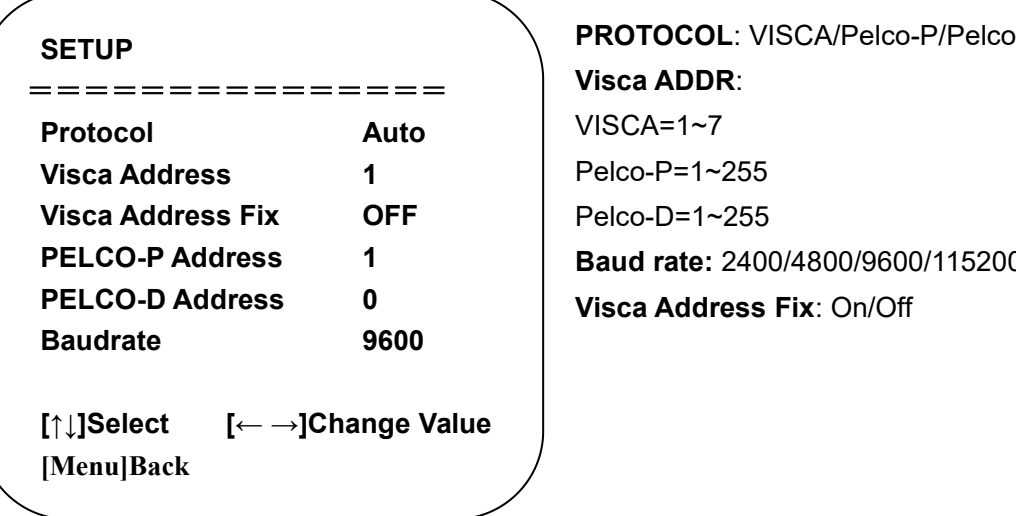

**Visca Address Fix OFF** Pelco-D=1~255 **PELCO-P Address 1 Baud rate:** 2400/4800/9600/115200 **PELCO-D Address 0 Visca Address Fix**: On/Off **PROTOCOL**: VISCA/Pelco-P/Pelco-D/Auto **Visca ADDR**: Pelco-P=1~255

### <span id="page-12-3"></span>**2.5.3 Camera Setting**

Move the pointer to the (CAMERA) in the Main Menu, click the【HOME】key and enter the (CAMERA) as follow:

## **FULL HD PTZ CAMER**

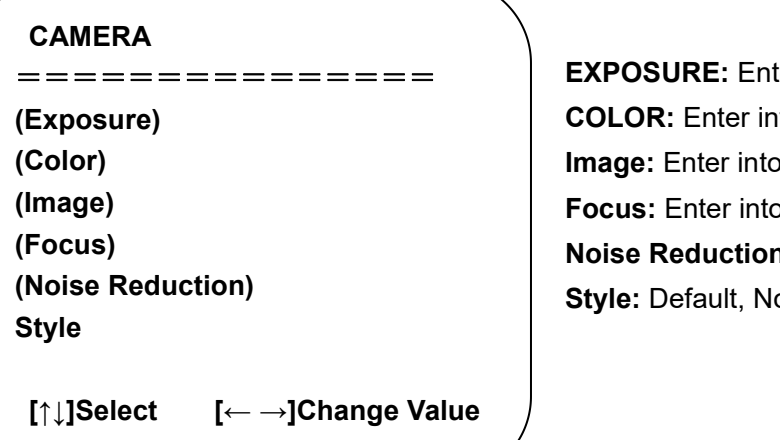

=============== **EXPOSURE:** Enter into Exposure setting **COLOR:** Enter into color setting **Image:** Enter into image setting **Focus:** Enter into focus setting **Noise Reduction:** Enter into noise reduction **Style:** Default, Normal, Clarity, Bright, Soft

#### **1) EXPOSURE SETTING**

Move the pointer to the (EXPOSURE) in the Main Menu, click the【HOME】and enter the (EXPOSURE SET) as follow:

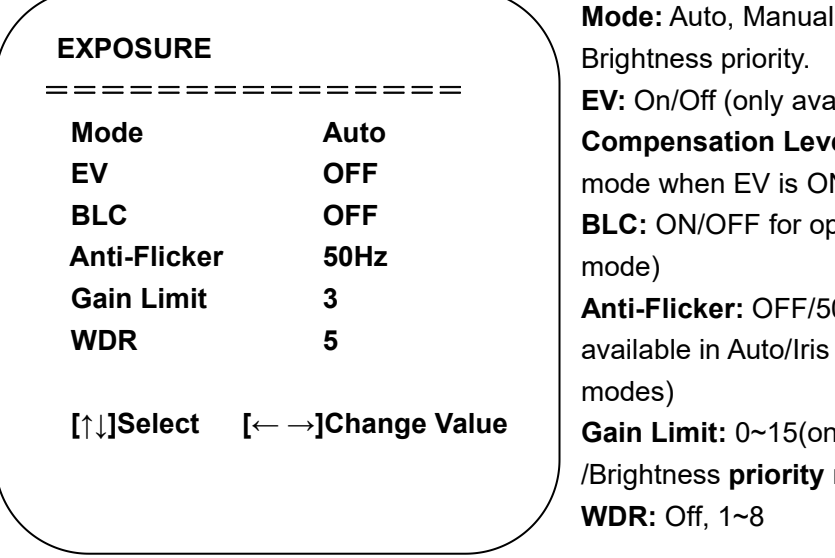

=============== **EV:** On/Off (only available in auto mode) **Mode Auto Compensation Level:** -7~7 (only available in auto **EV OFF** mode when EV is ON) **BLC OFF BLC:** ON/OFF for options (only available in auto **[↑↓]Select [← →]Change Value Gain Limit:** 0~15(only available in Auto/ Iris **priority Mode:** Auto, Manual, Shutter priority, Iris priority and Brightness priority. **Anti-Flicker:** OFF/50Hz/60Hz for options (only available in Auto/Iris **priority**/Brightness **priority** modes) /Brightness **priority** mode) **WDR:** Off, 1~8

#### **Shutter Priority**:

1/25,1/30,1/50,1/60,1/90,1/100,1/120,1/180,1/250,1/350,1/500,1/1000,1/2000,1/3000,1/4000,1/6000,1/1 0000(only available in Manual and Shutter priority mode)

11

**IRIS Priority**: OFF,F11.0,F9.6,F8.0,F6.8,F5.6,F4.8,F4.0,F3.4,F2.8,F2.4,F2.0,F1.8(only available in Manual and Iris priority mode)

**Brightness**: 0~23 (only available in Brightness **priority** mode)

### **2) COLOR SETTING**

Move the pointer to the (COLOR) in the Main Menu, click the 【HOME】 and enter the (COLOR SET) as follow:

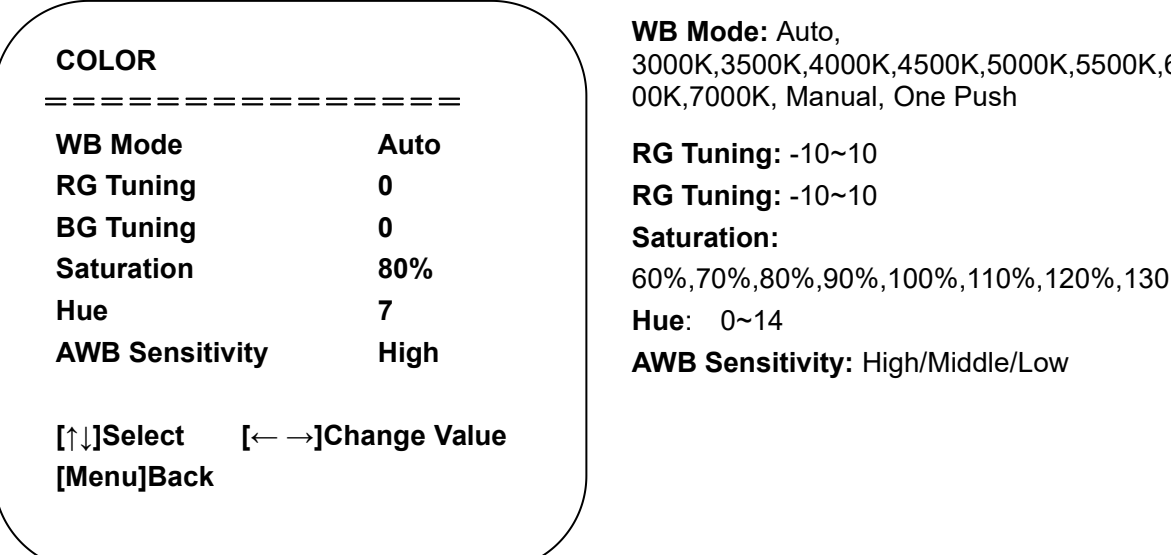

=============== 00K,7000K, Manual, One Push **WB Mode:** Auto, 3000K,3500K,4000K,4500K,5000K,5500K,6000K,65

**Saturation 80%** 60%,70%,80%,90%,100%,110%,120%,130% **AWB Sensitivity High AWB Sensitivity:** High/Middle/Low **RG Tuning:** -10~10 **Saturation: Hue**: 0~14

#### **3) IMAGE**

Move the pointer to the (IMAGE) in the Menu, click the 【HOME】and enter the (IMAGE) as follow:

12

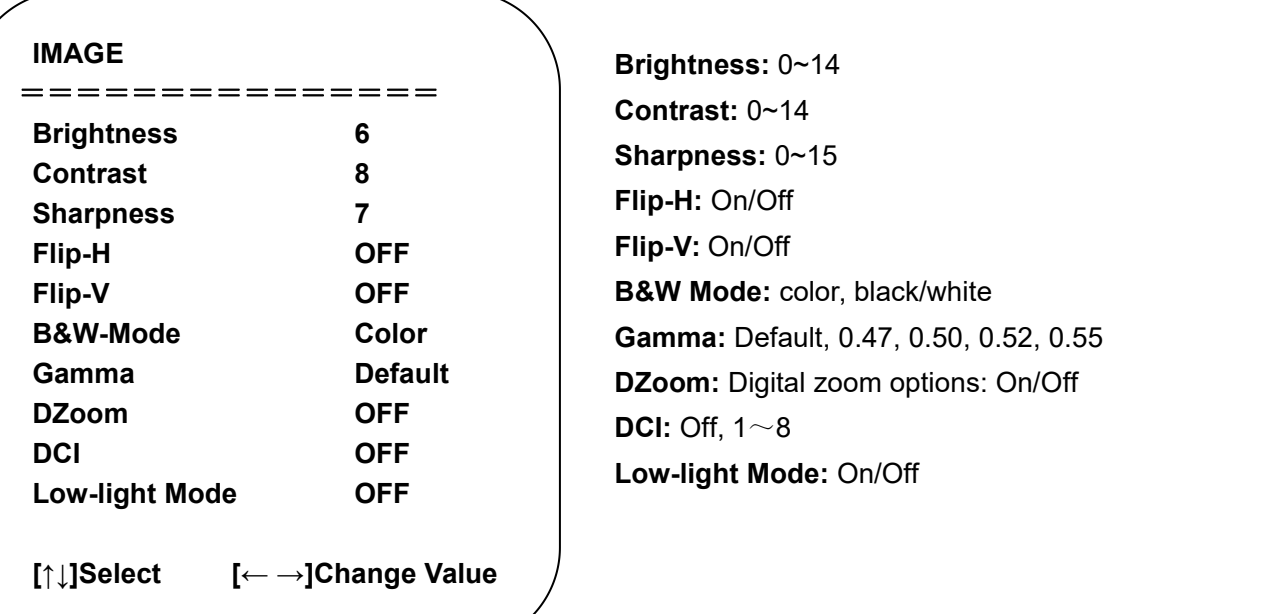

**Brightness:** 0~14 **Contrast:** 0~14 **Sharpness:** 0~15 **Flip-H:** On/Off **Gamma:** Default, 0.47, 0.50, 0.52, 0.55 **DZoom:** Digital zoom options: On/Off **Low-light Mode:** On/Off

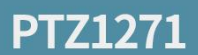

#### **4) FOCUS**

Move the pointer to the (FOCUS) in the Menu, click the 【HOME】 and enter the (FOCUS) as follow:

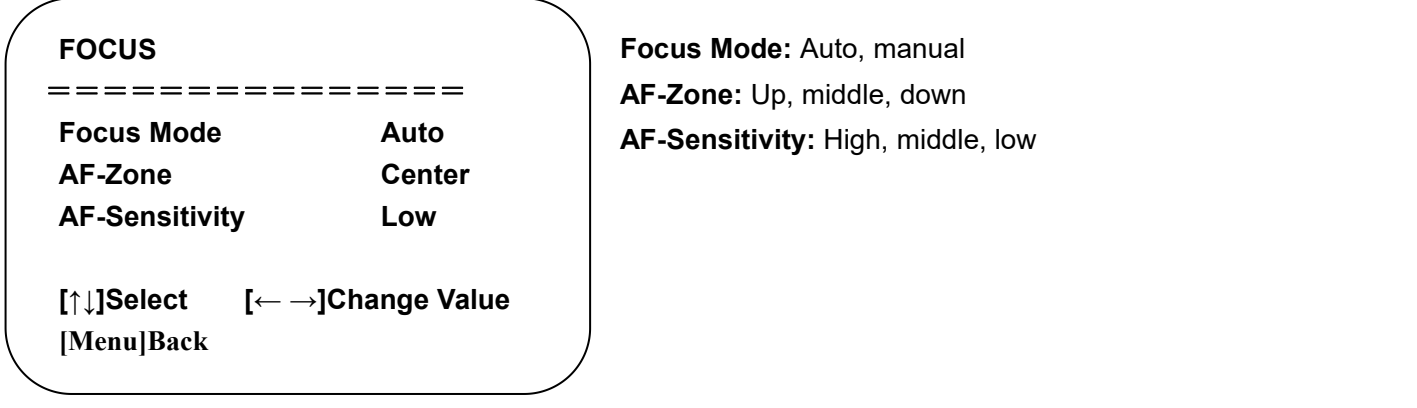

**Focus Mode:** Auto, manual

#### **5) NOISE REDUCTION**

Move the pointer to the (NOISE REDUCTION) in the Menu, click the【HOME】and enter the (NOISE REDUCTION) as follow:

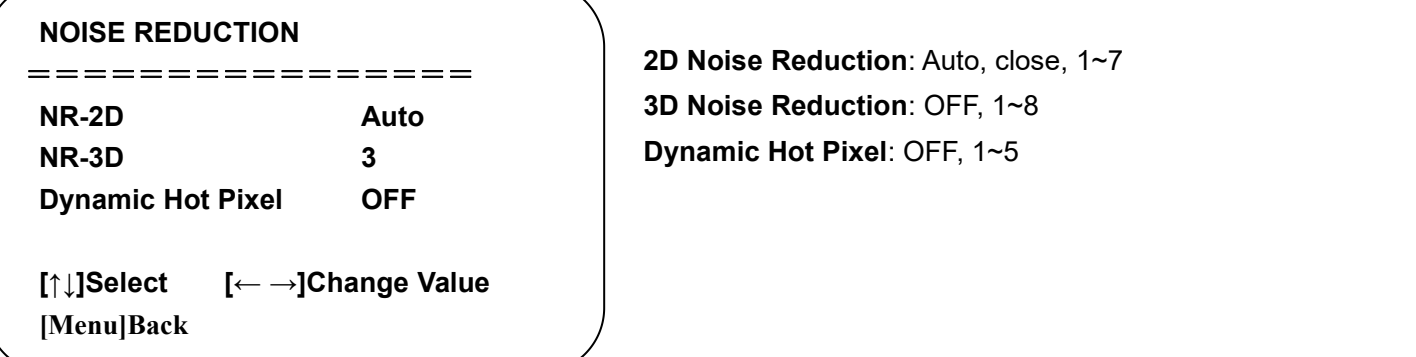

**Reduction: OFF, 1~8 Hot Pixel: OFF, 1~5** 

### <span id="page-15-0"></span>**2.5.4 P/T/Z**

Move the pointer to the (P/T/Z) in the Main Menu, click the 【HOME】and enter the (P/T/Z) as follow:

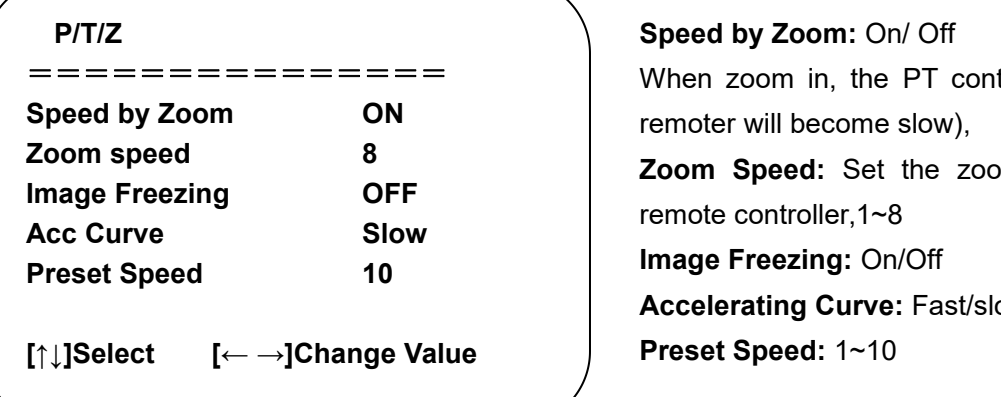

================= | When zoom in, the PT control speed by **Speed by Zoom ON** remoter will become slow), **Speed by Zoom:** On/Off **Zoom Speed:** Set the zoom speed for remote controller,1~8 **Image Freezing:** On/Off **Accelerating Curve:** Fast/slow

### <span id="page-15-1"></span>**2.5.5 Video Format**

Move the pointer to the (**Video Format**) in the Menu, click the【HOME】and enter the (**Video Format**) as follow. Exit menu after modifying parameter to save it after powered off

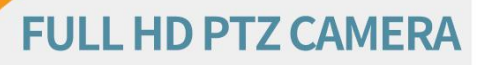

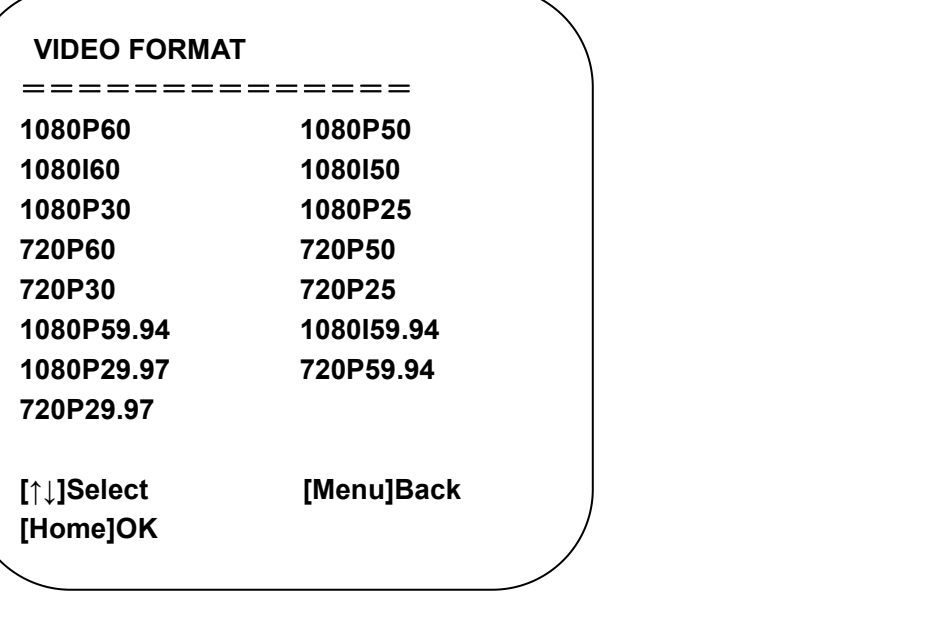

### <span id="page-16-0"></span>**2.5.6 Version**

Move the pointer to the (VERSION) in the Main Menu, click the【HOME】and enter the (VERSION) as follow:

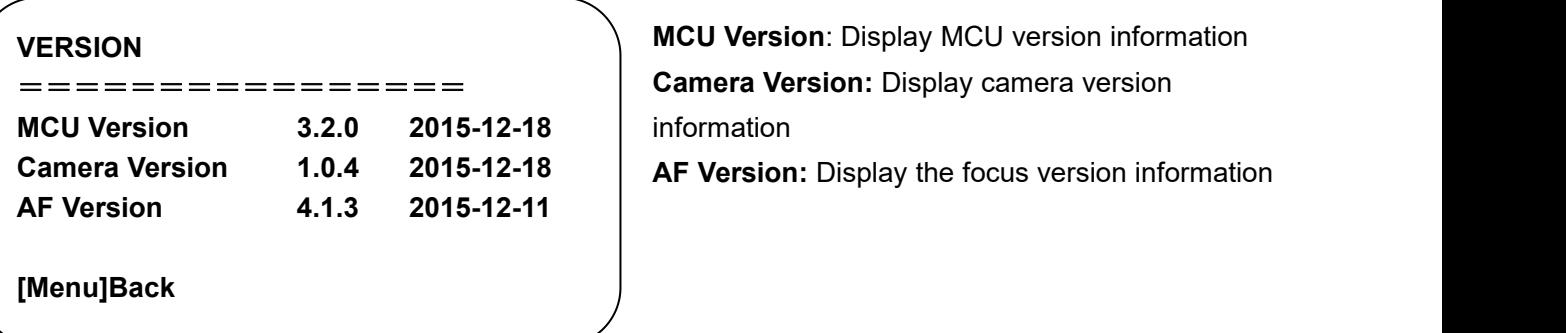

**MCU Version**: Display MCU version information **Camera Version:**Display camera version ================

### <span id="page-16-1"></span>**2.5.7 Restore Default**

Move the pointer to the (RESTORE DEFAULT) in the Main Menu, click the 【HOME 】and enter the (RESTORE DEFAULT) as follow:

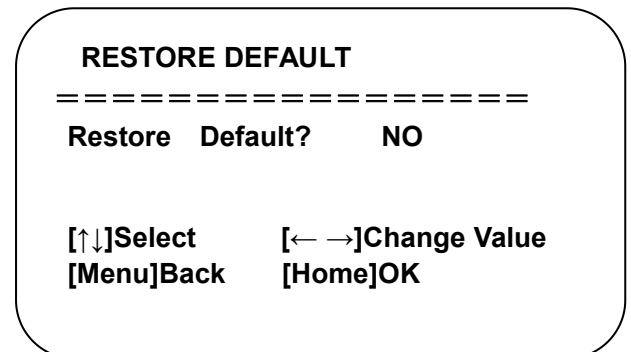

**Restore default:** options: yes/no; after restoring default, the video format won't be restored.

Note: If the address of former remoter is not 1 but another one from 2, 3, 4, the corresponding camera address will restore to 1 when all parameters or system parameters are restored. User should change the remoter address to be 1 (press No.1 according to the camera so to get normal operation )

## <span id="page-17-0"></span>**3. NETWORK CONNECTION**

## <span id="page-17-1"></span>**3.1 Connecting Mode**

**Direct connection:** Connect the camera and computer by network connecting cable.

**Internet connection mode:** Connect the camera to Internet by Router or Switch and usercan log in the device by browser.

#### **Note: Please do not put the power and network cable in places where can be easily touched to prevent video quality lowered by unstable signal transmission due to poor contact of cables.**

The computer must have the network segment where the camera IP address belongs to. The device will not be accessible if without the segment. I.E. The camera default IP address is 192.168.5.163, then segment 5 must be added in the computer. Specific steps are as below:

Firstly open the window of Local Area Connection Properties on computer, select the "Internet protocol version 4(TCP/IPv4)" as shown by picture on the left. Double click or click the property "Internet" protocol version 4 (TCP/IPv4)to enter into the Internet Protocol Version 4(TCP/IPv4) Properties window, select "Advanced" to enter into the Advanced TCP/IP Setting and add IP and subnet mask in the IP browser as picture shown below. Click the "Confirm" to finish the adding of IP segment. User can add the corresponding network segment according to the revised IP address of the camera.

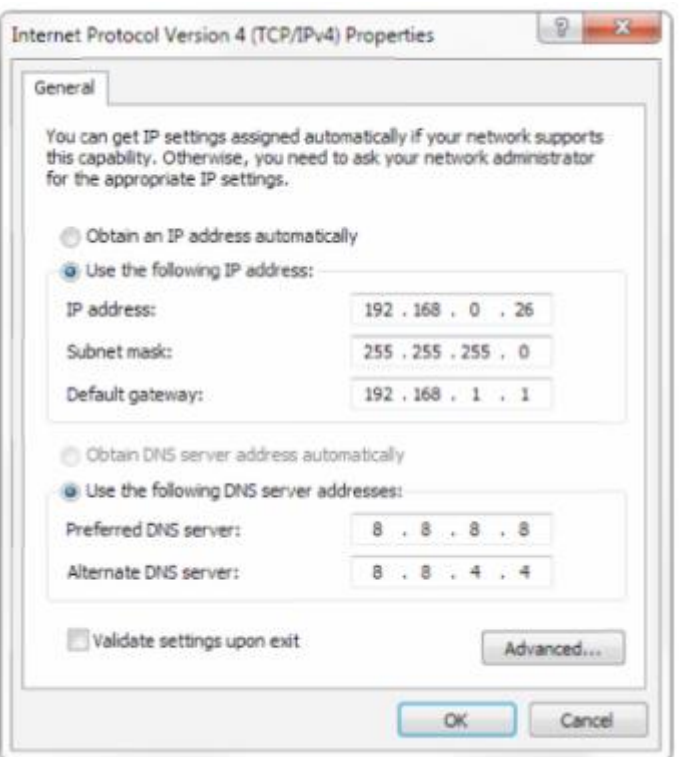

Note: The IP address to be added cannot be same with that of other computers or devices. The existence of this IP address needs to be verified before adding.

Click the "Start" and select "Operation" to input cmd as picture below to verify if the network segment has been successfully added.

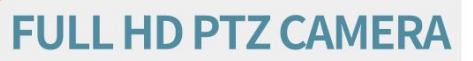

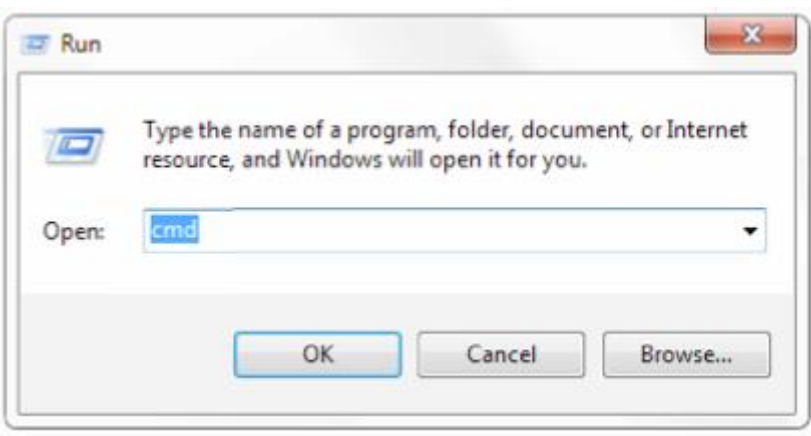

Click "OK" and open the DOS command window, input ping 192.168.5.26 and press Enter key, it will show message as below: which means network segment adding is succeed.

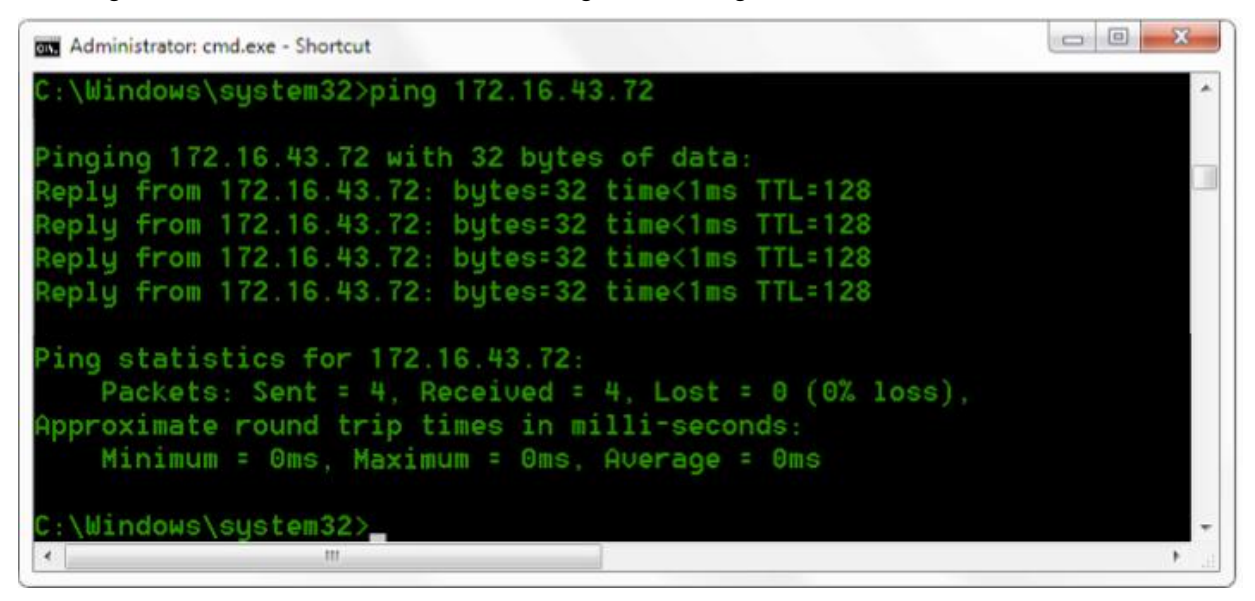

User can also to verify network connection as steps above mentioned after the finish of camera self-check. If IP is default, open DOS command window and input 192.168.5.163, then press Enter key. It will show message as below: which means network connection is normal.

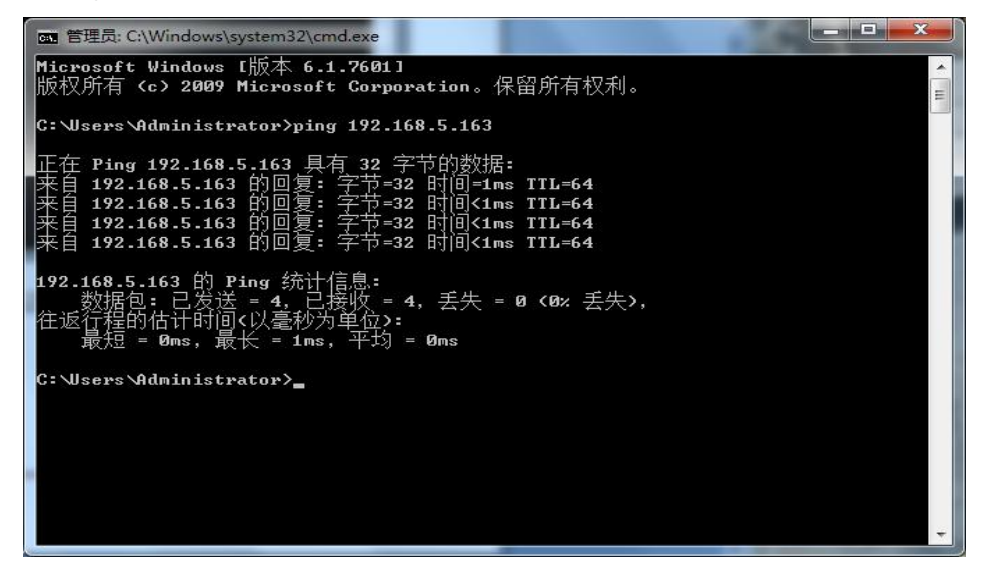

## <span id="page-19-0"></span>**3.2 IE Log In**

### <span id="page-19-1"></span>**3.2.1 Web Client**

#### **Web Client Log In**

Input the IP address 192.168.5.163 of the device in the address filed of browser and click Enter button to enter into Web Client login page as below picture. User can login as administrator and normal user. If login as administrator (Default User name/Password: admin), users can preview, playback, configuration and cancel in the Web Client; If login in as normal user(Default User name/Password:user1 or user2),users can only preview, playback and cancel, no option for configuration.

Note: Web access supported browsers: IE,360 browser and other conventional browser.

### <span id="page-19-2"></span>**3.2.2 Preview**

After successful login into the management interface, it enters the video preview interface. In the preview screen, users can control PTZ, zoom, focus, sound, focus, full screen and set the preset position, run, delete and other operations.

#### **1) Login as administrator**

User name, password, the default admin

PTZ control can be carried out, zoom, focus, sound, zoom, full screen and set the preset position, run, and delete; you can preview, playback, configuration, log off.

#### **2) Login as normal user**

Default User name/password: user1 or user2

PTZ control can be carried out, zoom, focus, sound, zoom, full screen and set the preset position, un, and delete; you can preview, playback and log off.

NOTE: There is no configuration right for normal user login.

### <span id="page-19-3"></span>**3.2.3 Configuration**

Click **Configuration** to enter into the device parameters setting page

There are the following options: Audio configuration,video configuration,network configuration,PTZ configuration,internet access configuration,system configuration,detailed description see the following table.

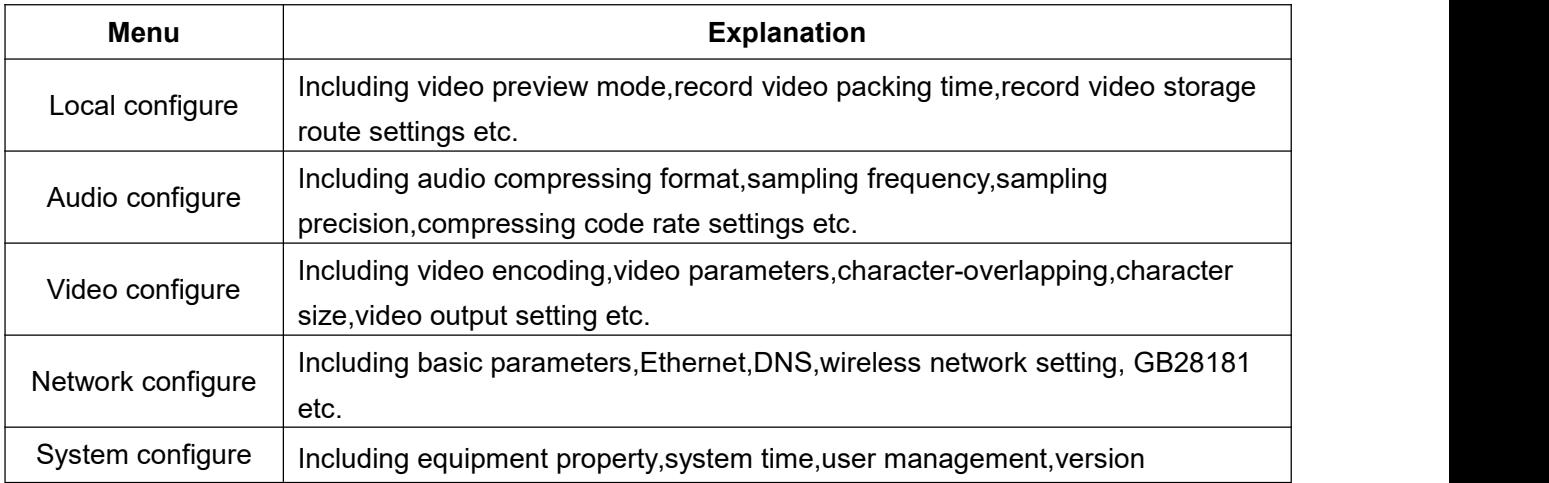

update,Reset,Reboot device settings etc.

#### **1) Local configuration**

**Video Preview Mode**: user can choose real-time priority or fluency priority: The delay will be small when under real time priority mode and fluency will be good when under fluency priority mode. Setting based on the user need (Default value: real time normal (2),real time best (1),fluency normal (3),fluency good (4) and fluency best (5))

**Recording packing time(minute)**: Set recording video packing time (default is 10,range from 1~120 minutes)

**Recording/Snapshot file storage route**: Set local recording video/snapshot file storage route.(Default D:\MyIPCam\)

Click the **Save** button to make settings effective.

#### **2) Audio configuration**

**Switch**: Choose to enable the audio or not.

**Compressing format**:Set audio compressing format and the device will reboot automatically after change (default MP3,PCM,AAC optional)

**Sampling frequency:**Set sampling frequency and the device will reboot automatically after change (default 44100,16000,32000 and 48000 optional)

**Sampling precision:** Set sampling precision (default 16bits)

**Compressing code rate:** Set audio compressing code rate (default 64bits,32,48,96,128bits optional)

Note Click "SAVE",it will remind"Enable has changed. Restart the device to take effect after the success of the save.",then please reboot the camera to make new setting effect.

### <span id="page-20-0"></span>**3.2.4 Video Configuration**

#### **1) Video encoding**

**Code stream:Stream:** Different video output mode setting,use different streams. (Main stream, secondary stream)

**Compression Format:** Set the video compression format,save and reboot to take it effect (primary / secondary stream default:H.264,H.265 optional)

**Profile:** Profile Mode Setting (Default HP,BP,MP Optional)

**Video Size:** Set video image resolution,save and reboot to take it effect (main stream default 1920 \* 1080 or 1280 \* 720 optional; default secondary stream 640 \* 320,320 \* 180,1280 \* 720,1920 \* 1080 optional )

**Stream Rate control:**Set rate control mode,save and reboot to take it effect (Primary / secondary stream default variable bit rate,fixed rate is for option).

**Image Quality:** Set the image quality,image quality can be changed only when rate control is variable bit rate,(main stream defaulted is better,secondary stream default is not good,there are best,better,good,bad,worse,worst for options).

**Rate (Kb / s):** Set the video bit rate (main stream default 4096Kb / s,64-12288Kb / s optional; secondary

## **FULL HD PTZ CAMERA**

stream default 1024Kb / s,64-10240Kb / s optional).

**Frame rate (F / S):** Set the video frame rate (primary / secondary stream default 25F / S,primary stream 5-60F/S optional,secondary stream 5-30F / S optional ).

**Key frame interva**l: Set the key frame interval (primary / secondary stream default 75F,primary / stream 1-300F optional. secondary stream 1-150F optional).

Stream Name: When streaming via rtsp or rtmp, user can modify stream name. Main Stream(live/av0), sub stream(live/av1)

Click the "Save" button to display the "saved successfully" message,then settings take effect.

#### **2) Stream release**

**Switch:** To turn on/off the main / secondary stream.

**Protocol:** primary / secondary stream applies RTMP protocol.

**Host Port:** server port number (default 1935,0-65535 optional)

**Host Address:** server IP addresses (default 192.168.5.11)

**Stream Name:** choose a different stream name (live / av0,live / av1 optional).

**User:** Set the user name.

**Password:** Set the password.

Click on the "Save" button to display the "Save successful" message,then settings take effect.

Method of obtaining RTSP: rtsp: // device IP address: 554 / live / av0 (av0 main stream; av1 secondary stream)

#### **3) RTP broadcasting**

**Main/Sub Stream:** On/off;

**Protocol:** RTP or TS

**Addres:** Default 224.1.2.3. It can be edited.

**Port:** Main Stream Default Port: 4000,Sub Stream Default Port: 4002)

**Visit:**Address comes up after setting. Eg; rtp://224.1.2.3:4000;udp://@224.1.2.3:4000;

#### **4) Video parameters**

#### **(a) Focus: Focus mode,focus range,focus sensitivity can be set.**

Focus Mode: set the focus mode (the default auto, manual optional)

Focus range: set the focus range (the default middle, the upper and lower optional)

Focus Sensitivity: Set the focus sensitivity (default is low,high,medium optional)

#### **(b) Exposure:Eexposure mode,exposure compensation,back light compensation,anti-flicker,gain limit,wide dynamic,shutter speed,aperture value and brightness can be set.**

**Exposure Mode:** Set the exposure mode (the default automatic,manual,shutter priority,aperture priority,Brightness priority optional

**Exposure compensation:** Exposure compensation setting is active when it is auto status (default is off).

# **FULL HD PTZ CAMER**

**Exposure compensation value:** Set the exposure compensation value,valid when it is set for auto(default 0,-7 to 7 optional).

**BLC**: Set back light compensation,valid when it is auto status (default is off).

**Anti-flicker:** Set up anti-flicker mode,valid when status of automatic,aperture or brightness priority (default 50Hz,closed,60Hz optional).

**Gain limit:** set the gain limits,auto,active when it is status of aperture or brightness priority(default 3, 0-15 optional).

**Dynamic range:** set the dynamic range (default 5,0-8 optional).

**Shutter speed:** active when it is status of manual or shutter-priority (default 1/100,1/25,1/30,1/50,1/60,1/90,1/100,1/120,1/180,1/250,1/350,1/500,1/1000,1/2000,1/3000,1/4000,1/60 00,1/10000 optional).

**Aperture value:** Set the aperture value,active when it is status of manual or aperture-priority(default F1.8,closed, F11, F9.6,F8.0,F6.8,F5.6,F4.8,F4.0,F3.4,F2 .8,F2.4,F2.0,F1.8 optional).

**Brightness:** Set the brightness value,active when it is a state of brightness priority (default 7,0-23 optional).

**(c) Color:White balance,saturation,color,white balance,sensitivity,color temperature,gain red and blue gain can be set.**

**White balance modes:** Set the white balance mode (the default

automatic,3000K,4000K,5000K,6500K,manual,One-push optional).Note: Click the "Correction" button when selected the One-push white balance mode.

**Saturation:** Set the saturation (default 80%,60%,70%,80%,90%,100%,110%,120%,130%,optional).

**Auto white balance Sensitivity:** Sensitivity Auto white balance settings (default is low,high,medium optional).

**Chroma**: Set the chrome (default 7,0-14 optional).

**Color Temperature:**set color temperature(Default setting:High,with low,middle for options)

**Red Gain**: Set the red gain,effective when it is manual (default 255,0-255 optional).

**Blue Gain:** Sets the Blue gain,effective when it is manual (default 199,0-255 optional).

**(d) Image:Brightness,contrast,sharpness,black and white mode,the gamma curve,Horizontal Flip and Vertical Flip can be set.**

20 and the contract of the contract of the contract of the contract of the contract of the contract of the con

**Brightness:** Set the brightness (default 6,0-14 optional).

**Contrast:** set the contrast (default 8,0-14 optional).

**Sharpness**: Set the sharpness value (default 7, 0-15 optional).

**Black and white mode:** Set black and white mode (default color,black/white optional ).

**Gamma**: Gamma value setting (default,0.45,0.50,0.52,0.55 optional).

**Flip Horizontal**: Set Flip Horizontal (default Off,On optional).

**Flip Vertical:** Set vertical flip (default Off,On optional).

## **FULL HD PTZ CAMER**

**(e) Noise reduction: 2D noise reduction,3D noise reduction and dynamic dead pixel correction available.**

**2D Noise Reduction**: Set 2D noise reduction level (default Auto, 1-7 and Off optional).

**3D Noise Reduction**: Set 3D noise reduction level (default 5,1-8 and Off optional).

**Dynamic dead pixel correction:** Set Dynamic dead pixel correction (default Off,1-8 optional).

**Note: Click "Refresh"to make revision of any video parameters of a,b,c,d,e effective .**

#### **5) Character-Overlapping**

**Display date and time:** Set whether to display the time and date (default display).

**Display Title:** Set whether to display the title (default display).

**Font Color of Time:** Set font color of time and date (default white,black,yellow,red,blue optional).

**Font Color of Title:** Set font color of title (default white,black, yellow, red, blue optional).

**Moving characters**: Set the display position of moving date,time and title ,click on the "up,down,left,right" buttons to move the corresponding character position.

**Title Content:** Set title content (default CAMERA1).

**Time Content:** Set time content (default 1970/01/10 05:36:00)

Click on the "Save" button and display the "Save successful" message,then valid

#### **6) Character size**

Main stream character size: Set the character size of the display,the device will restart

automatically after changed and saved (default 24,24,16 optional)

Secondary stream character size: Set the character size of the display,the device will restart automatically after changed and saved(default 16,24,16 optional)

Click on the "Save" button to display "Parameter saved successfully" message,set to take effect

#### **7) Video output**

Output Format: Set the video output format (default

1080P60,1080P50,1080P30,1080P25,1080I60,1080I50,720P60,720P50,720P30,720P25,1080P59.94,1 080I59.94,1080P29.97,720P59.94,720P29.97 optional).

Click on the "Save" button,it will be valid when display "Save successful".

### <span id="page-23-0"></span>**3.2.5 Network Configuration**

#### **1) Network port**

**Data port:** set the data port,the device will restart automatically after changed(default 3000,0-65535 optional).

Web Port: Set Web port, the device will restart automatically after changed (default is 80,0-65535 is optional).

**Onvif Port**: Set Onvif port, the device will restart automatically after changed(default 2000, 0-65535 optional).

## **FULL HD PTZ CAMERA**

**Soap Port**: Set Soap port (default 1936,0-65535 optional).

**RTMP Port:** Set RTMP port (default 1935,0-65535 optional).

**RTSP Port**: Set RTSP port,the device will restart automatically after changed (default 554,0-65535 optional).

**Visca Port**: Set Visca port,the device will restart automatically after changed (default 3001,0-65535 optional).

Click on the "Save" button,it will be valid when display "Save successful".

**RTMP access:** RTMP: / / equipment IP address: 1935 / live/av0 (av0 main stream; av1 second stream)

**RTMP Access:**rtmp://equipment IP address: 1935 / live/av0 (av0 main stream; av1 second stream)

#### **2) Ethernet parameters**

**DHCP:** Enable or disable obtain IP automatically can be set. Save changes and reboot the device to takes effect ( Default:OFF)

**IP Address:** Set the IP address,save changes and reboot the device to takes effect (default 192.168.5.163).Note: This IP address is the same with the one used to login Web page.

**Subnet Mask:** Set the subnet mask (default 255.255.255.0).

**Default Gateway**: Set the default gateway (default 0.0.0.0).

**Physical Address**: Set the physical address (the parameter is read-only but can not be modified).

Click on the "Save" button,it will be valid when display "Save successful". (Note: To prevent IP conflicts When modify ).

#### **3) DNS parameters**

Preferred DNS server: set the preferred DNS server. (Default 0.0.0.0).

Alternate DNS server: Alternate DNS server settings. (Default 0.0.0.0).

Click on the "Save" button,it will be valid when display "Save successful".

#### **4) GB28181**

Switch: set whether open GB28181,can check

Time Synchronization: whether synchronization time is set,you can check

Stream Type: stream type setting (the default main stream, secondary stream optional)

Sign effective time (in seconds): 3600 Range 5-65535

Heartbeat time (seconds): 60 Range 1-65535

Register ID: 34020000001320000001

Register User name: IPC

Register Password: 12345678

Equipment ownership: Users can add their own

Administrative regions: Users can add their own

Alarm Zone: Users can add their own

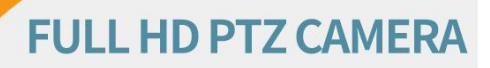

Equipment installation address: Users can add their own

Local SIP Port: 5060 Range 0-65535

GB28181 Server Address: IP address of the computer

Server SIP Port: 5060 Range 0-65535

Server ID: 34020000002000000001

Click on the "Save" button,it will be valid when display "Save successful".

### <span id="page-25-0"></span>**3.2.6 System Configuration**

### **1) Device properties**

Device Name: Set the device name (the default Camera1, user can add their own).

Device ID: Set the device ID (default 1,Read-Only).

System Language: Set the system language (default Simplified Chinese,English optional).Need to re-login after modify and save the setting.

Click on the "Save" button,it will be valid when display "Save successful".

#### **2) System time**

Date Format: Set the date format (YYYY-MM-DD default That year - month - day, MM-DD-YYYY namely Month - Day - Year,DD-MM-YYYY date - month - year Optional).

Date separator: set the date separator (default '/','.','-' Optional).

Time Zone: Set the time zone (default East eight districts,other time zones optional).

Time Type: Set the time types (default 24 hours,optional 12 hours).

Time setting: Set time mode (to choose the computer time synchronization, NTP server time synchronization,or set manually).

Computer Time: Set the computer synchronization valid.

Update interval: Set the NTP server automatic updated time interval.Valid after setting NTP server synchronization (default one day,2-10 days Optional).

NTP server address or domain name: Set NTP server address or domain name (default time.nits.gov). Valid after setting NTP server synchronization.

NTP Server Port: Sets the NTP server port (default 123).Valid after setting NTP server synchronization.

Set the time manually,Effective when set manually.

Click on the "Save" button,it will be valid when display "Save successful".

#### **3) User management**

Select users: Set the user type (the default administrator, Common User 1, Common User 2 optional)

User name: set the user name (Select User Administrator default admin; select a common user1 default user1; to select a common user 2 default user2; user can modify their own)

Password: Set a password(Select User Administrator default admin: select a common user1 default user1; to select a common user 2 default user2; user can modify their own).

## **FULL HD PTZ CAMERA**

Password confirmation: Confirm the input passwords are the same or not.

Click on the "Save" button to display the "Save successfully" message, then the set is to take effect.

Note: Please note the case-sensitivity of the user name and password.

If login page by a common user's name and password ,one does not have configuration privileges but can only operate to preview,playback,logoff.

#### **4) Version upgrade**

MCU version V2.0.0.16 2015-12-18

Camera version V2.0.0.16 2015-12-18

Focus version V2.0.0.6 2015-12-11

Users only read the version information above which is consistent with the menu version but can not modify.Different types of the machine has different information.

Update file:

Click "Browse ..." installation,to select the upgrade file in the pop-up window.

Click on the "Upgrade" button, the upgrade dialog will appear. the device will reboot automatically after update successfully. (Note: make sure the power and network is keeping connected during the process.or the upgrade will fail)

Note: After the version upgrade is complete, you need to restore factory defaults; a, through web to restore the factory default configuration; b, through the recovery menu; c, remote control shortcut \* # 6;

Choose one of the above three ways. If chose a, the IP accounts, passwords also need to be restored to the default.

#### **5) Restore factory setting**

Click on pop-up "Restore Factory Defaults" button and choose "yes" or "no",then the device will restart automatically and restore factory setting .

#### **6) Reboot**

Click on the pop-up "Reboot" button and choose "yes" or "no",then the device will restart automatically

### <span id="page-26-0"></span>**3.2.7 Logout**

Point "Logout" pop-up "Confirmation" dialog; select "Yes" or "No",choose "Yes" to exit the current page and return to the user login interface again.

#### <span id="page-26-1"></span>**3.2.8 Wireless Network**

If the user's equipment has a wireless network module,Web page "Network Configuration" has "Wireless Network" configuration page, the specific configuration is as follows:

#### 1) **Network settings**

Wireless network configuration:

**Network interface enable:** can check,to set the following items after checked.

**DHCP:**can check,if check,it can obtain IP automatically.

IP address:set wirelss WIFI IP(default 192.168.1.250 ,if checked DHCP,IP could assigned automatically)

## **FULL HD PTZ CAMERA**

**Note:** wireless IP address can not be in the same segment with wired IP address.

**Subnet Mask:** Set the wireless IP subnet mask (default255.255.255.0)

**Default Gateway:** Set the wireless IP default gateway (default 192.168.1.1)

**SSID:** The user can modify their own (the default test)

**Encryption:** can check, the password can be set after checked.

**Password:** can set password,password can be changed if only checked encryption.

Click on the "Save" button to display "Parameter saved successfully" message,set to take effect

Note: SSID and password should be filled in correctly, otherwise, if restarted after the powered off, the wireless WiFi connection is not successful.

#### **2) WiFi hot link**

Click on the "search" button to search the WIFI hotspot.

Double-click the dialog box after searched user WIFI hotspot,and then input password to connect WIFI. It connected successfully after shown "successful connect" window.

#### **3) Wireless WiFi login page**

If you do not check the above configuration DHCP (automatically obtain IP), then open the browser, enter the wireless network IP address in the address bar (default 192.168.1.250),press Enter to log construction;If you checked DHCP,then you obtain IP automatically,just login specific router or switch user interface settings to view the allocation of IP address.

## <span id="page-27-0"></span>**4. SERIAL COMMUNICATION CONTROL**

Under common working condition,the camera could be controlled through RS232/RS485 interface(VISCA),RS232C serial parameter are as follows:

Baud rate: 2400/4800/9600/115200 bits / sec; Start bit: 1; data bits: 8; Stop bit: 1; Parity: None.

After power on,the camera first go left,then back to the middle position.Self-test is finished after the zoom moved to the farthest and then back to the nearest position. If the camera saved 0 preset before, it will be back to that position after initialization.At this point,the user can control the camera by the serial commands.

25

### <span id="page-27-2"></span><span id="page-27-1"></span>**4.1 VISCA Protocol List 4.1.1 Camera Return Command**

**Ack/Completion Message**

# **FULL HD PTZ CAMERA**

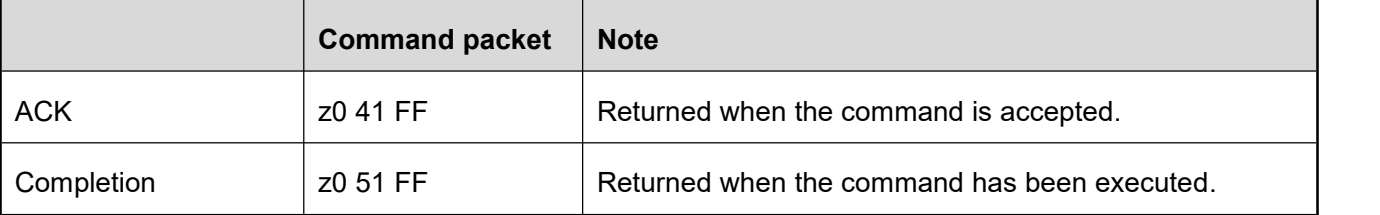

#### $z =$  camera address  $+ 8$

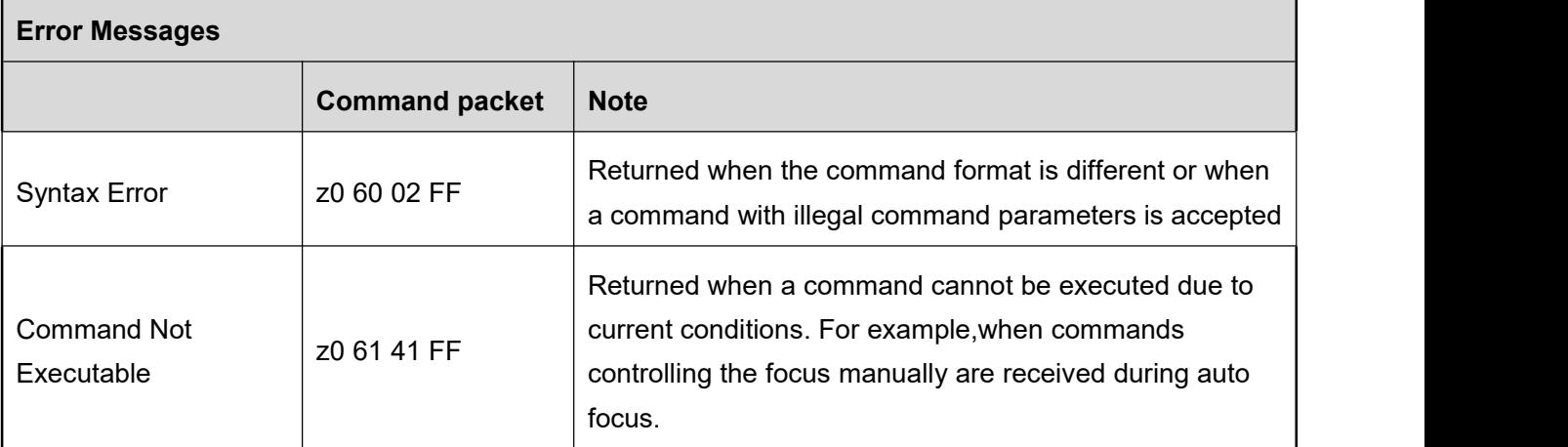

## <span id="page-28-0"></span>**4.1.2 Camera Control Command**

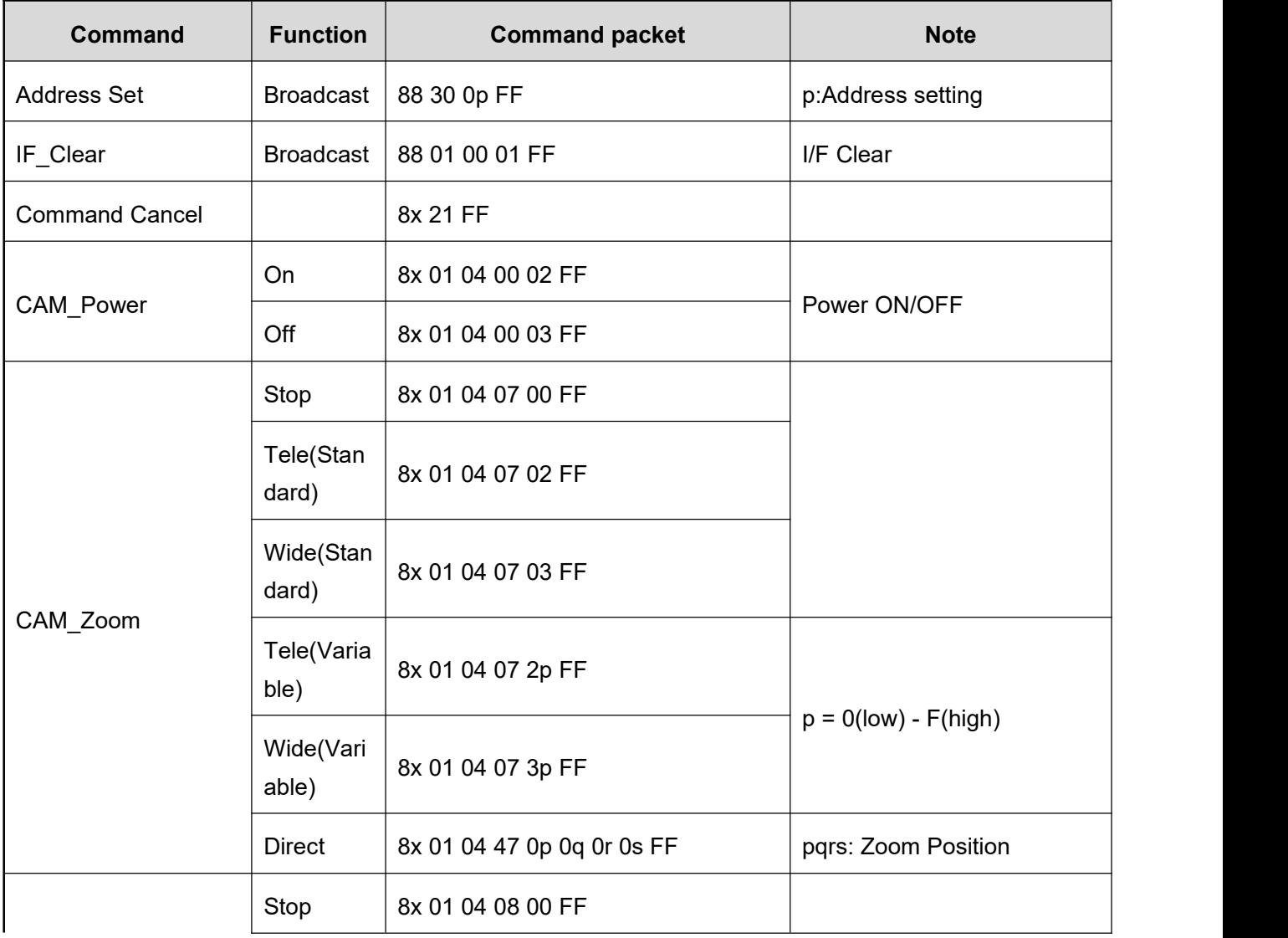

# **FULL HD PTZ CAMERA**

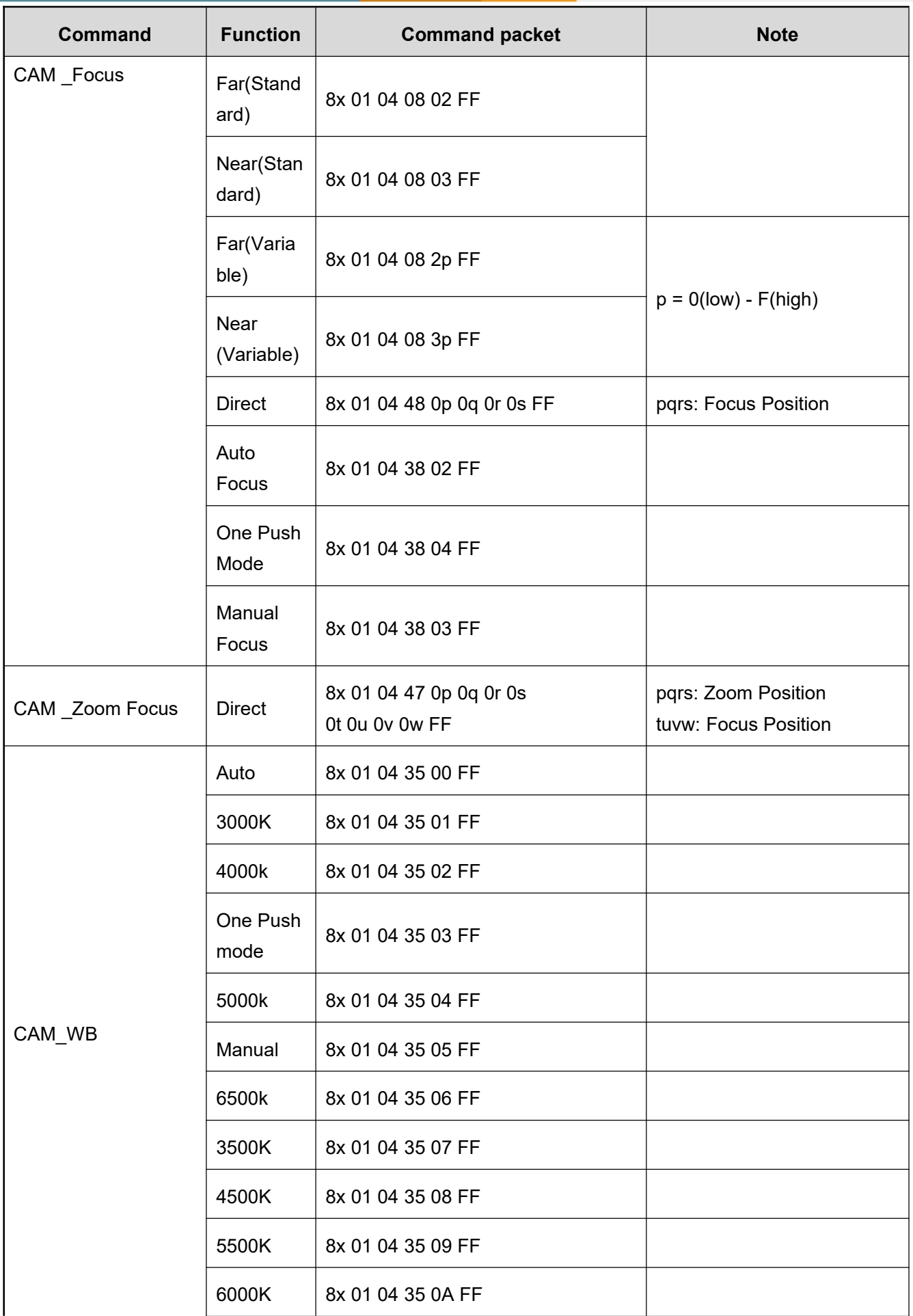

 $\boxed{27}$ 

# **FULL HD PTZ CAMERA**

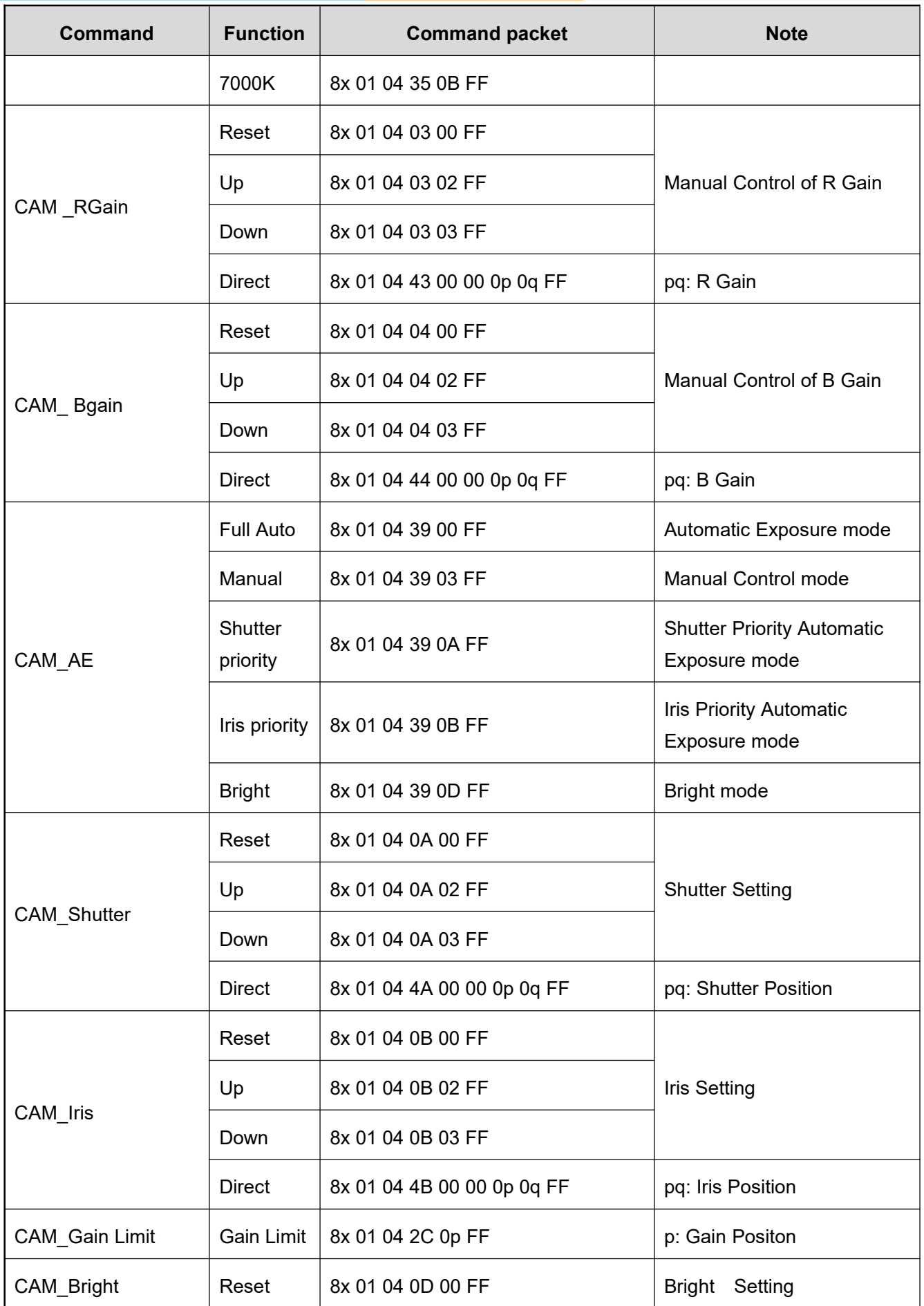

# **FULL HD PTZ CAMERA**

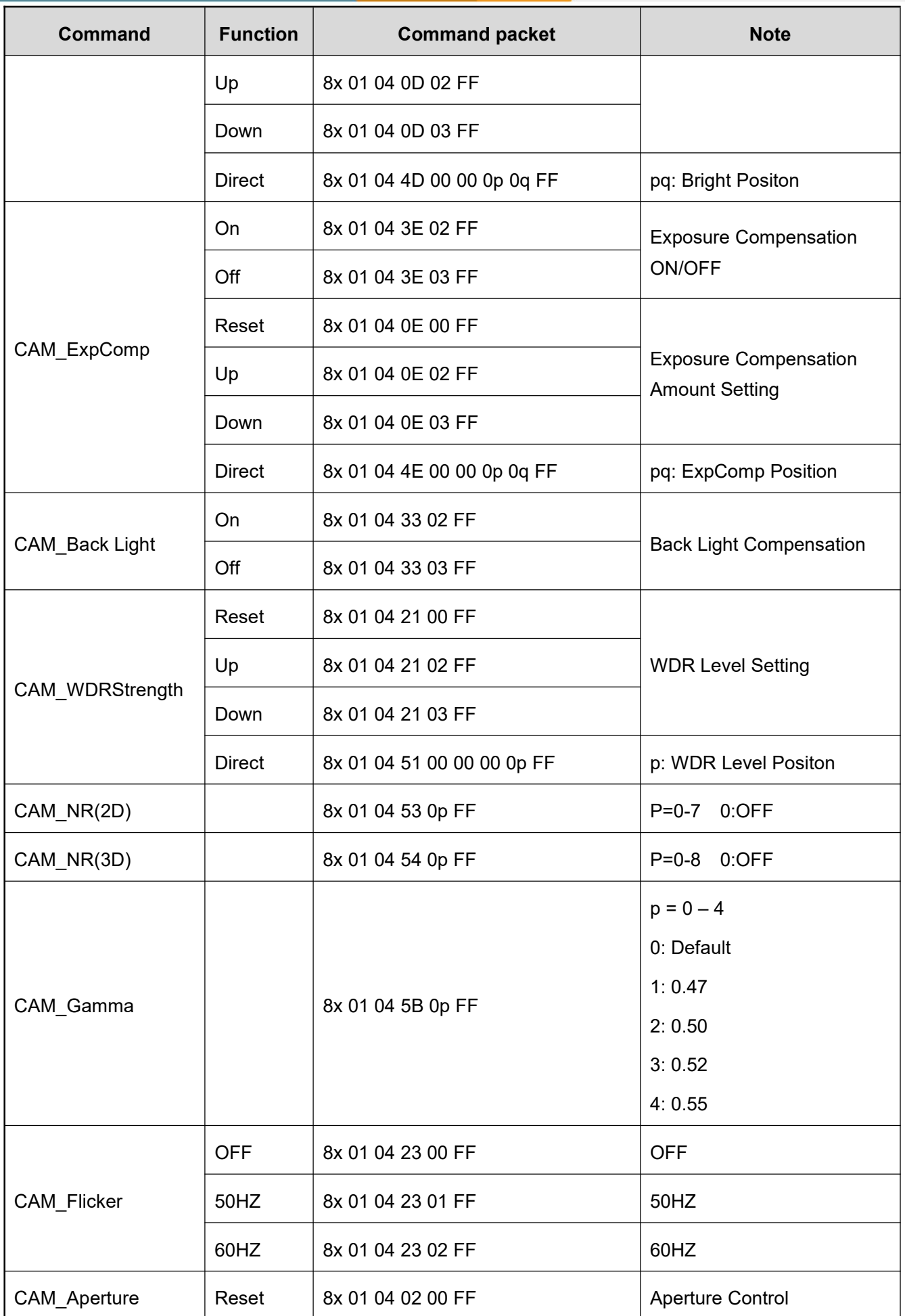

# **FULL HD PTZ CAMERA**

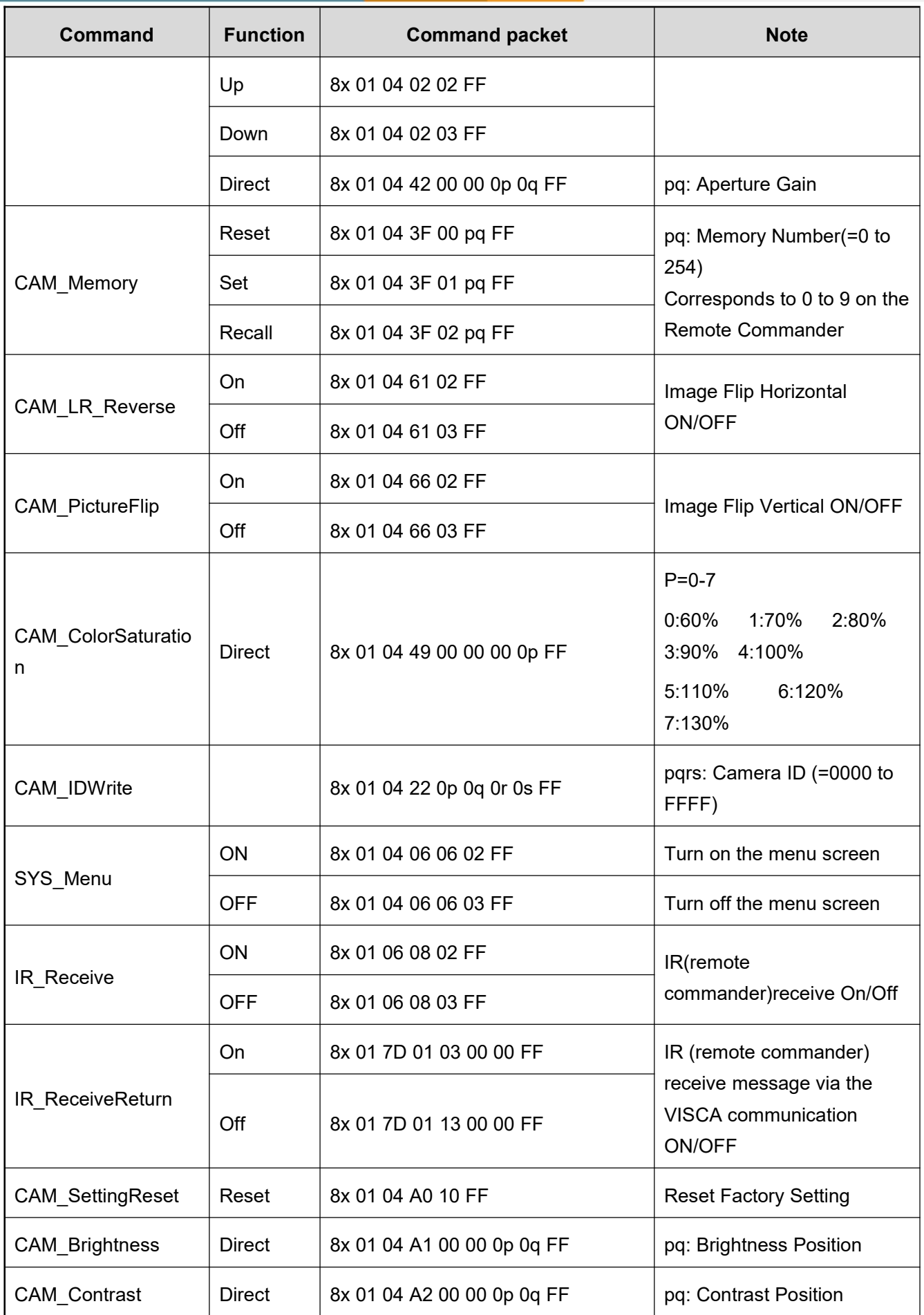

# **FULL HD PTZ CAMERA**

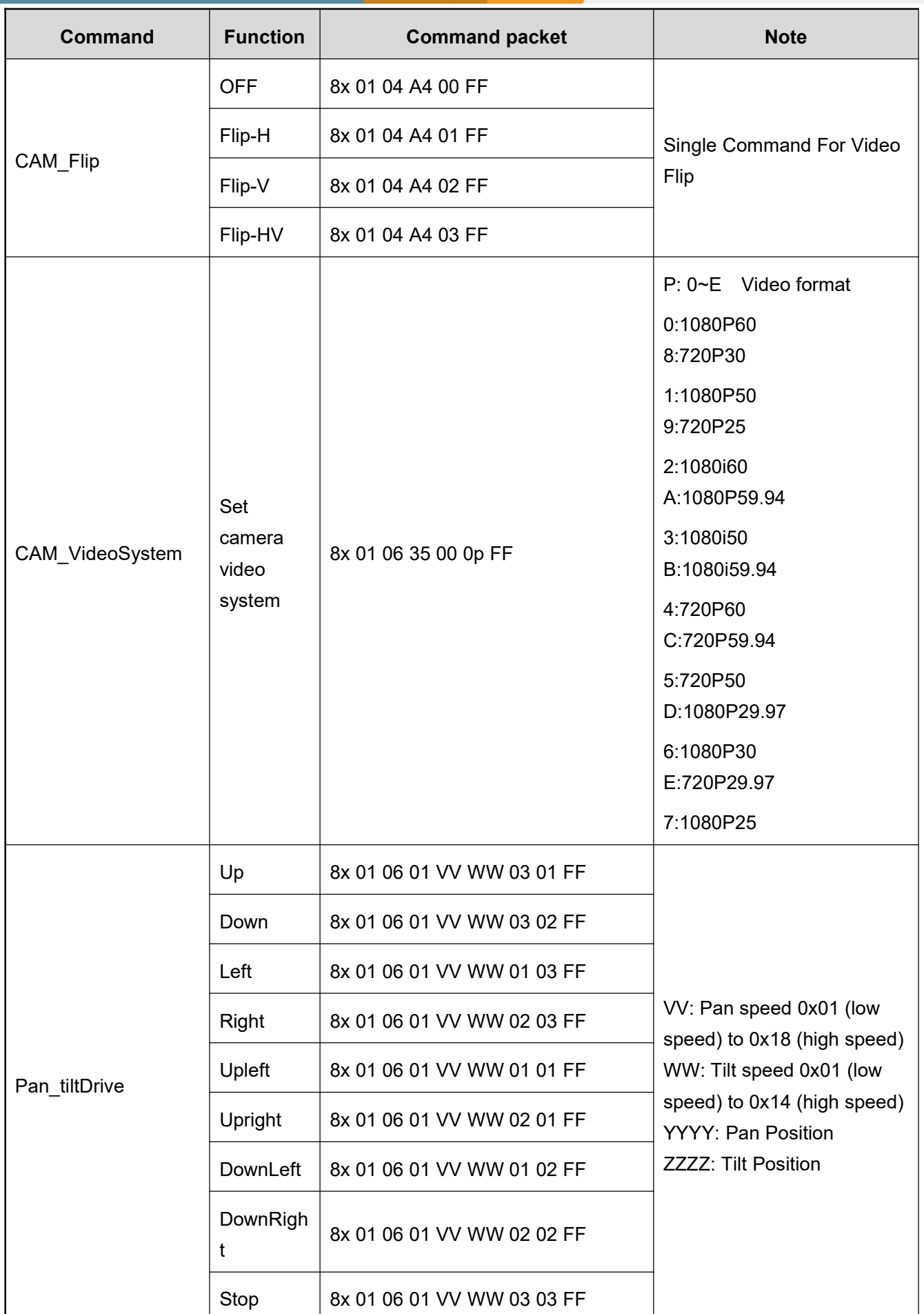

 $\boxed{31}$ 

# **FULL HD PTZ CAMERA**

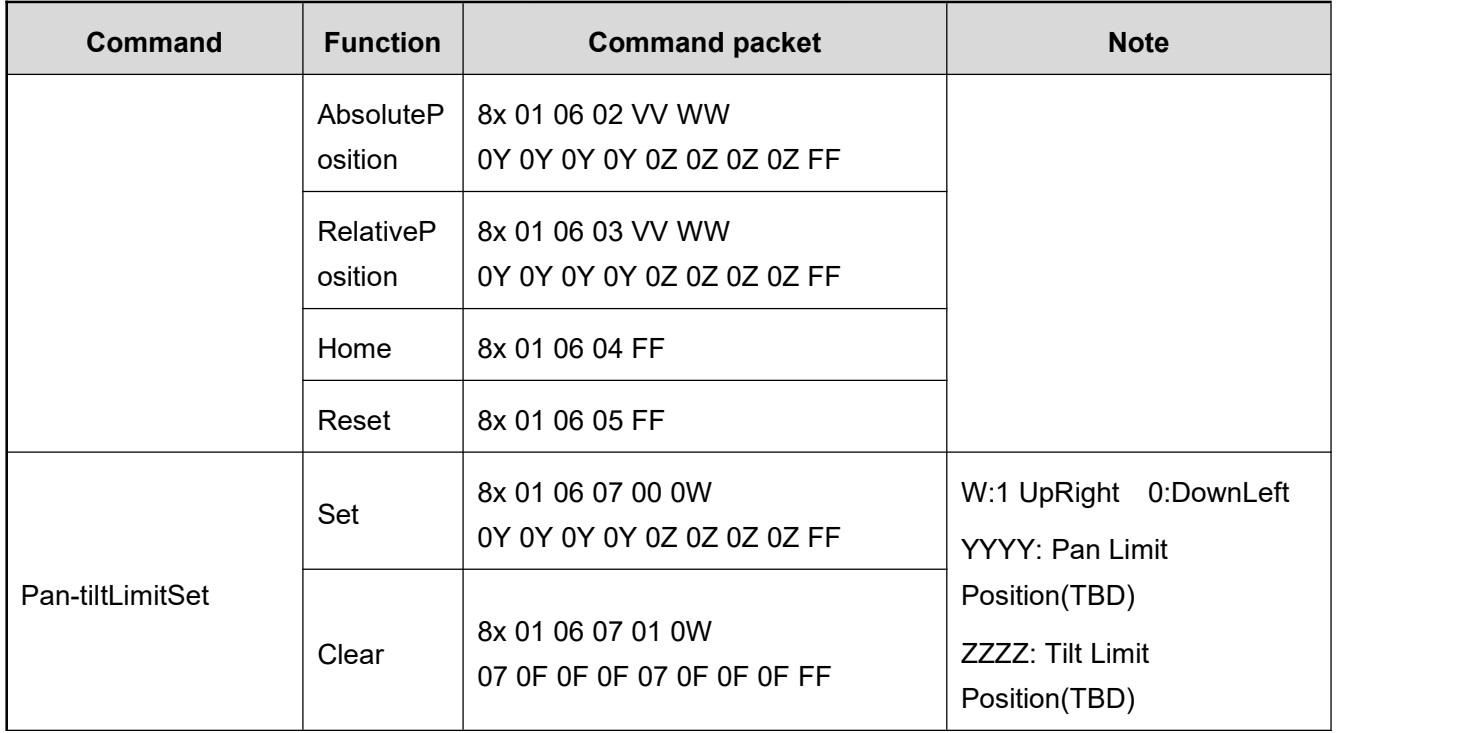

## <span id="page-34-0"></span>**4.1.3 Inquiry Command**

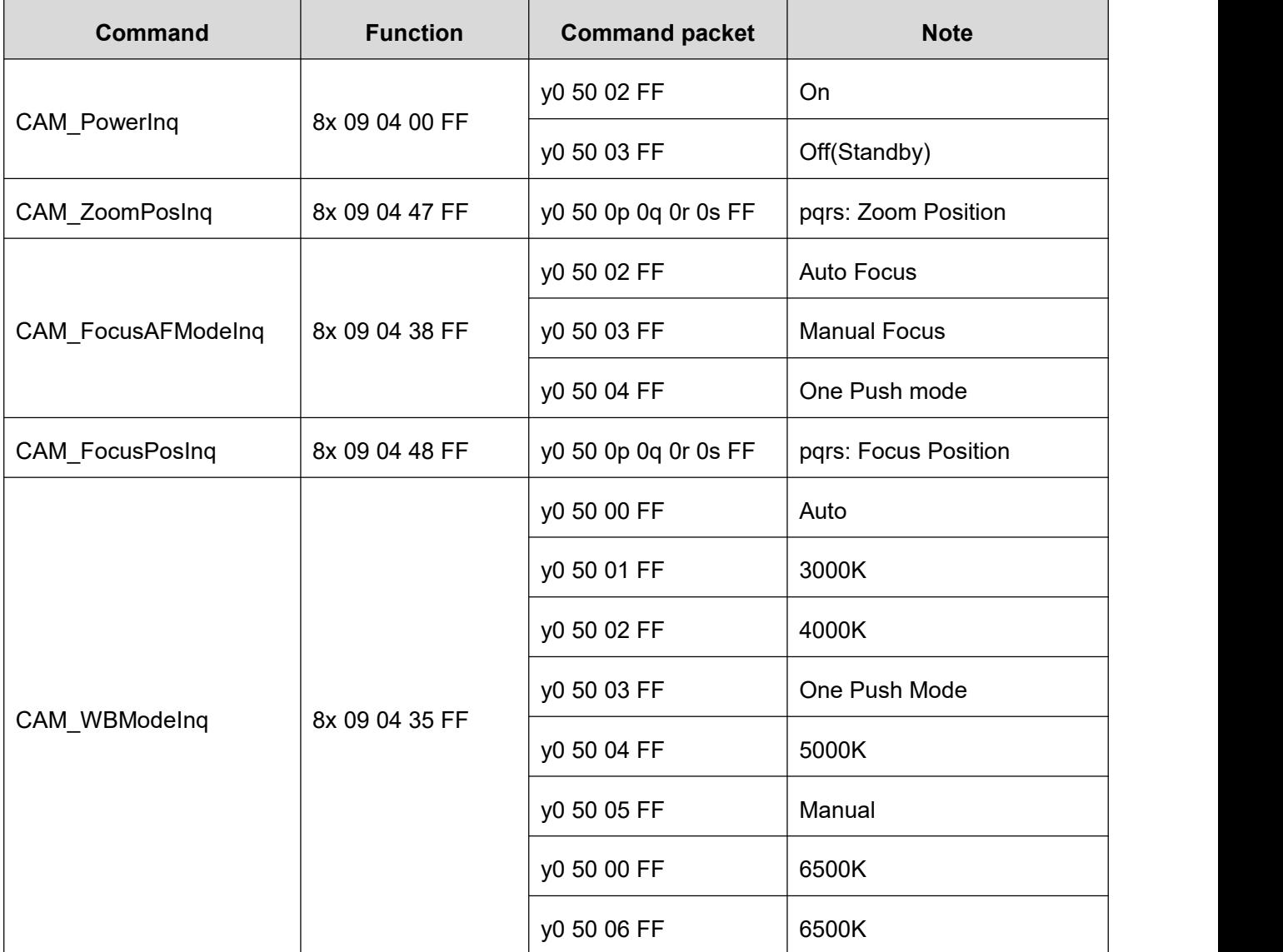

# **FULL HD PTZ CAMERA**

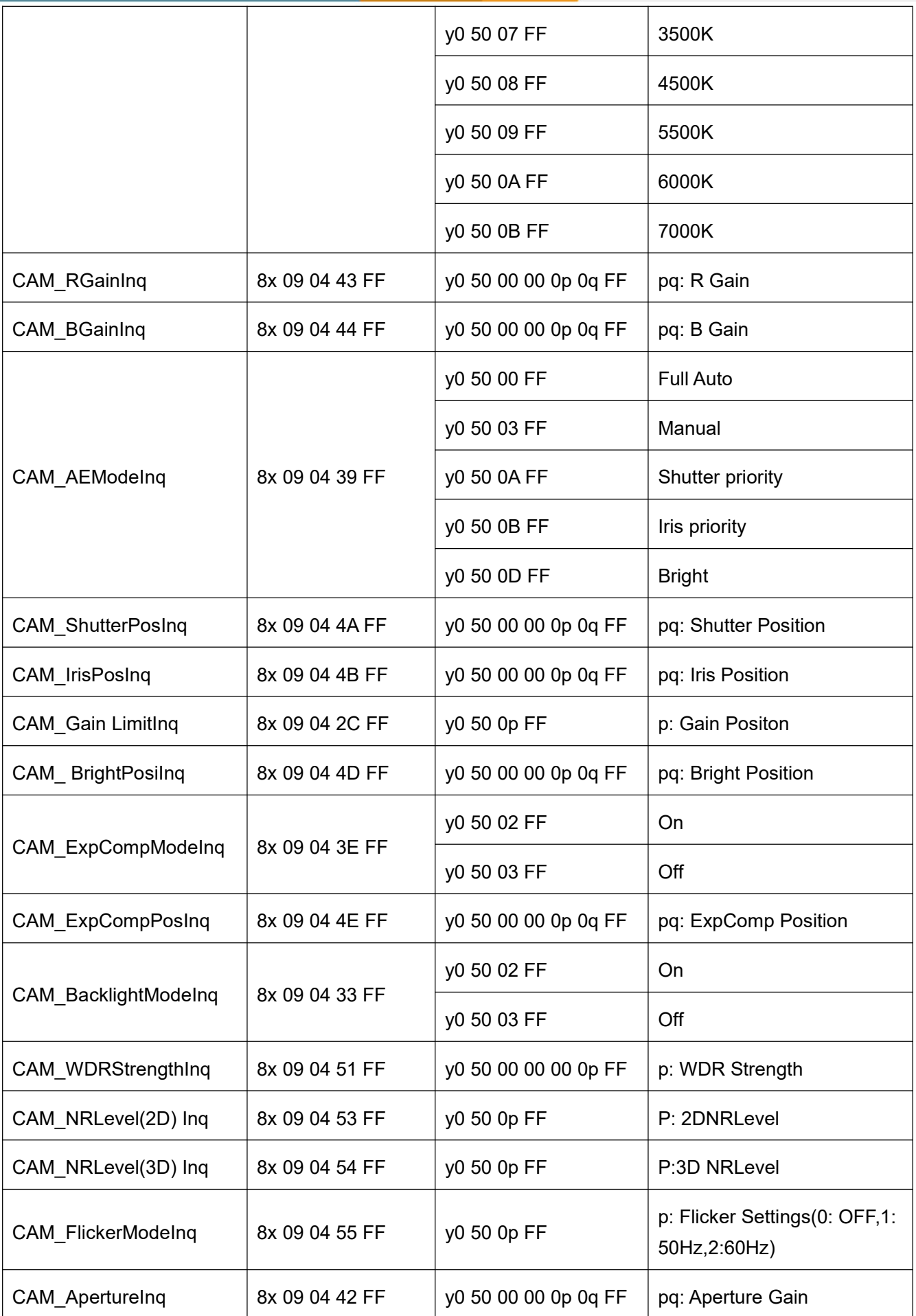

# **FULL HD PTZ CAMERA**

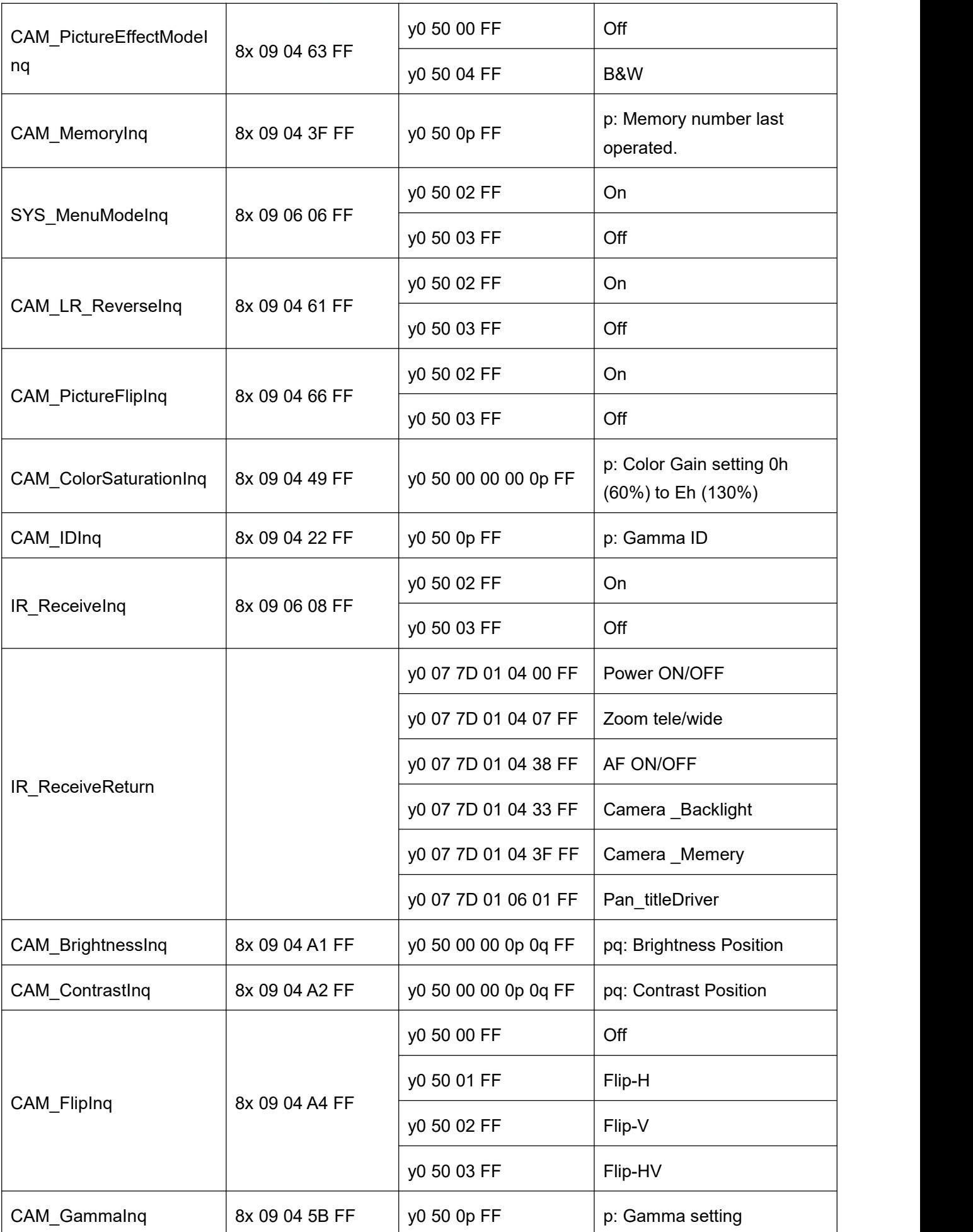

## **FULL HD PTZ CAMERA**

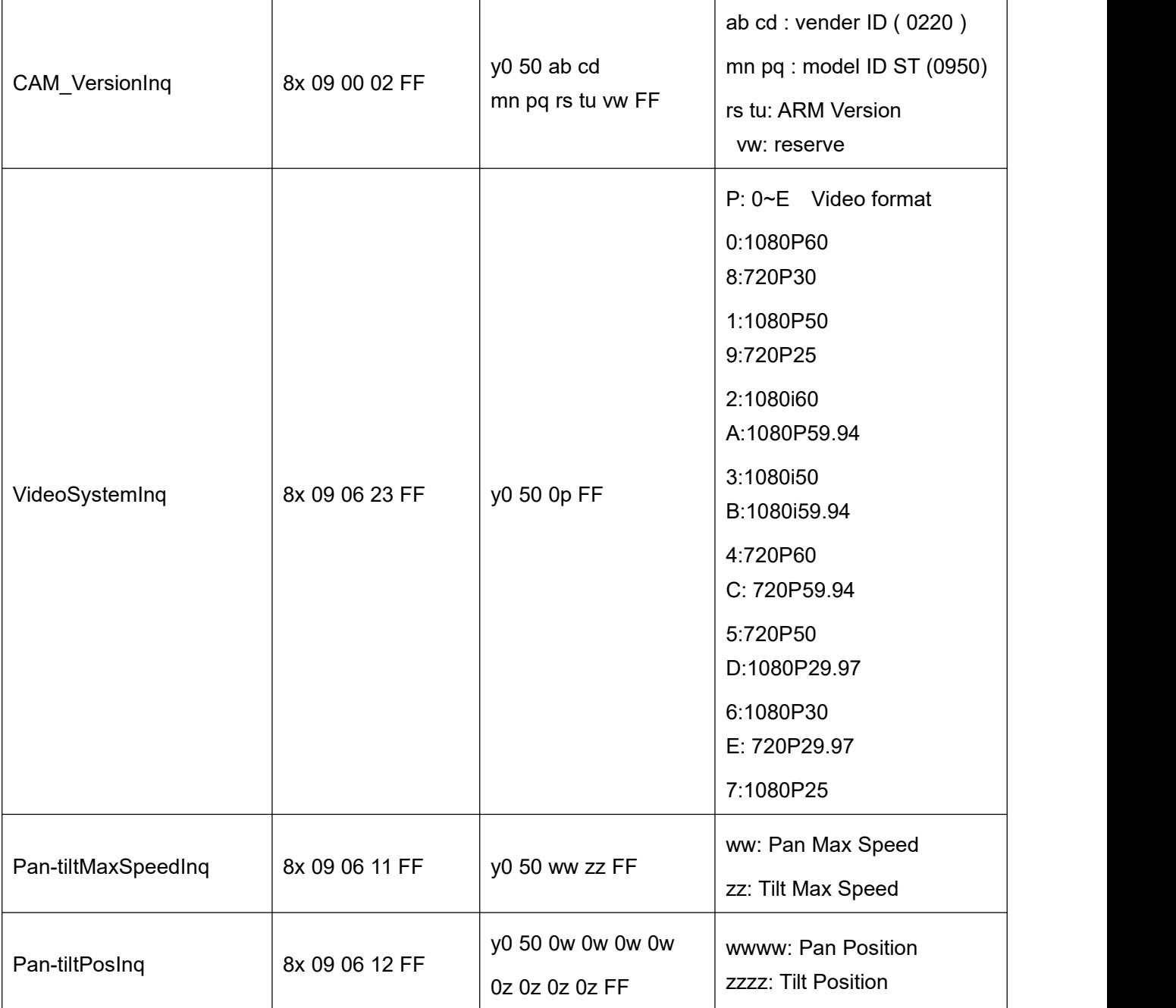

**Note:** [X] in the above table indicates the camera address to be operated,  $[y] = [x + 8]$ .

## <span id="page-37-0"></span>**4.2 Pelco-D Protocol Command List**

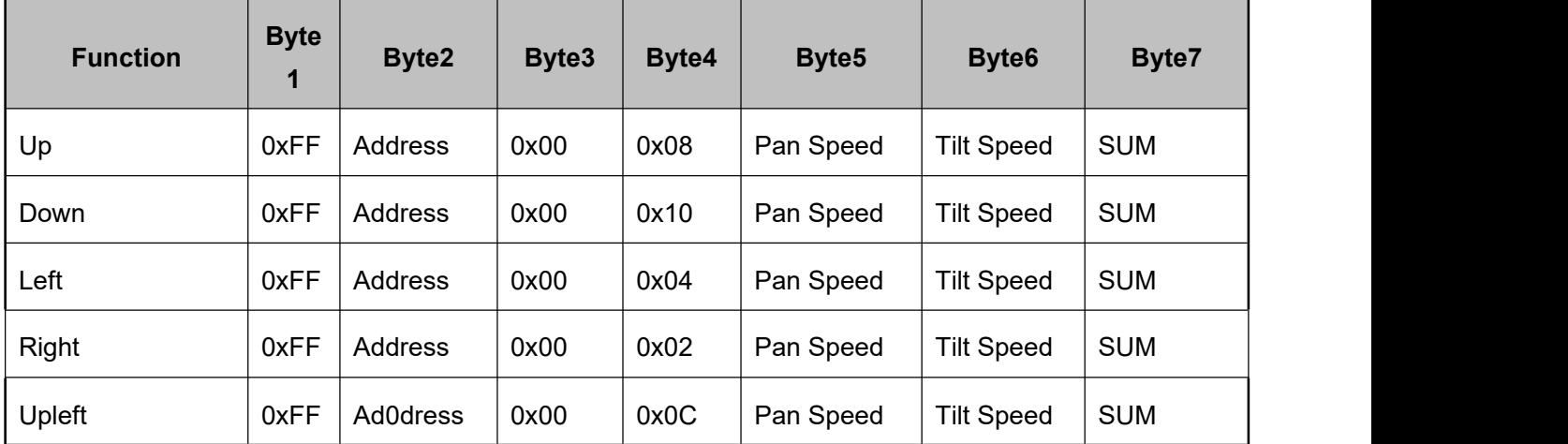

# **FULL HD PTZ CAMERA**

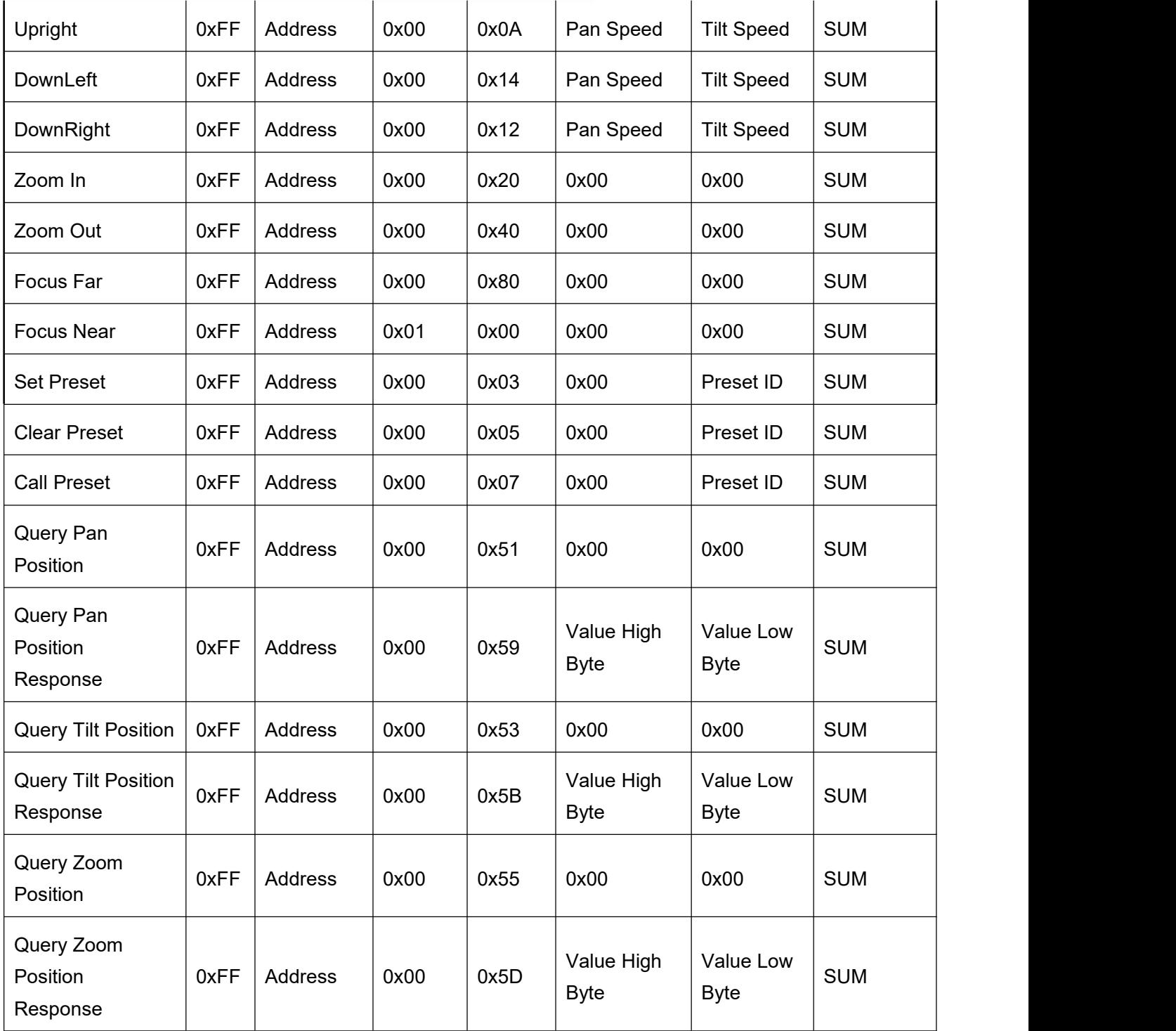

## <span id="page-38-0"></span>**4.3 Pelco-P Protocol Command List**

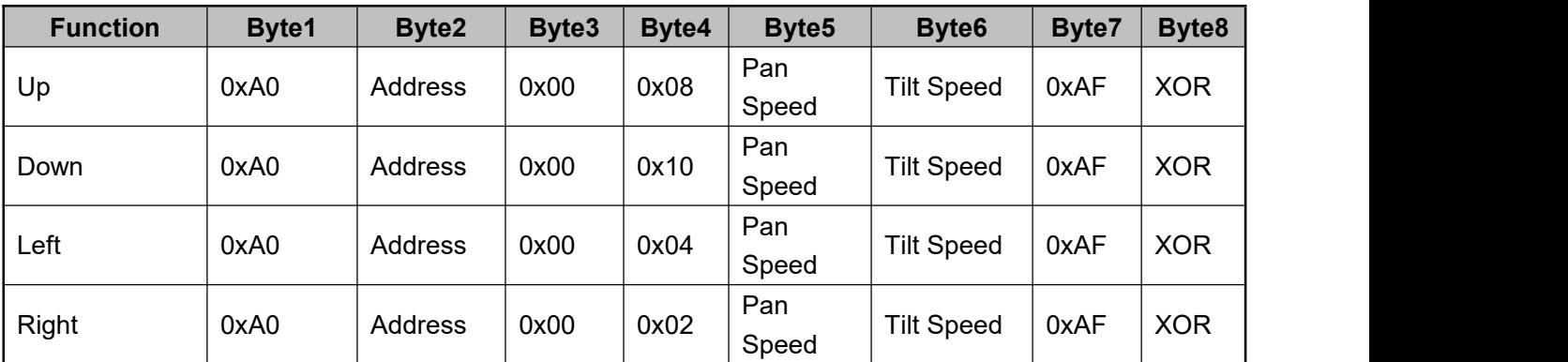

## **FULL HD PTZ CAMERA**

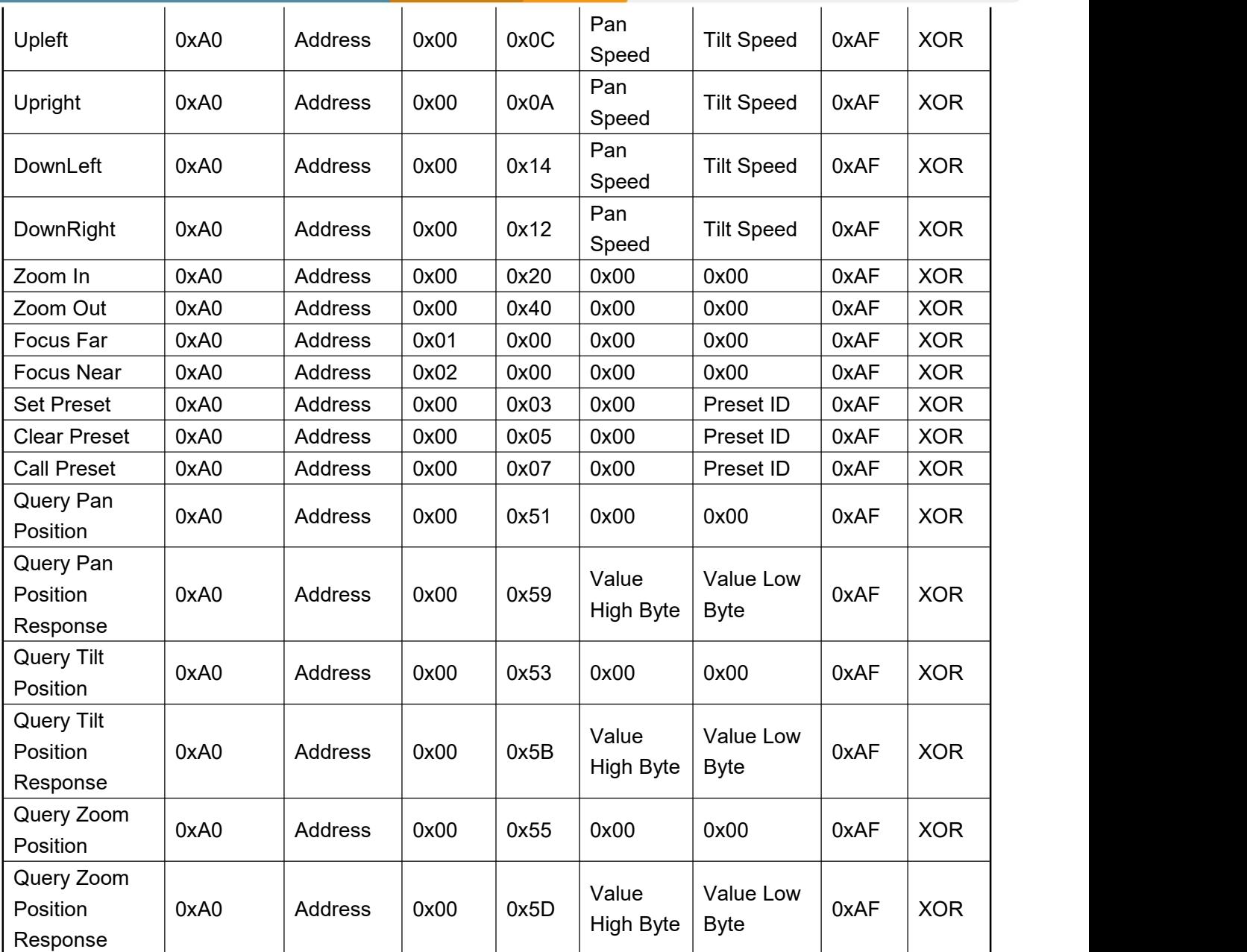

# <span id="page-39-0"></span>**5. MAINTENANCE AND TROUBLESHOOTING**

### <span id="page-39-1"></span>**5.1 Camera Maintenance**

1) If camera is not used for long time, please turn off power adapter switch and AC plug.

2) Use soft cloth or tissue to clean the camera cover.

3) Use soft cloth to clean the lens; Use neuter cleanser if bad smeared. No use strong or corrosive cleanser or corrosive cleanser avoiding scuffing.

## <span id="page-39-2"></span>**5.2 Troubleshooting**

#### **1) No video output**

A) Check whether the camera power supply is connected,the voltage is normal,the power indicator is lit.

## **FULL HD PTZ CAMERA**

B) Whether the machine could do self-inspection after restarted.

C) Check whether the bottom of the DIP switch is the normal operating mode (see Table 2.2 and Table 2.3)

D) Check whether the video output cable or video display is normal

#### **2) No image sometimes**

Check whether the video output cable or video display is normal

#### **3) Image dithering when zoom-in or zoom-out**

- (A) Check whether the camera installation position is solid
- (B) Whether there is shaking machine or objects around the camera

#### **4) Remote controller can not work**

(A) Remote control address is set to 1 (if the machine isset back to the factory defaults,remote control addresses need to be back to 1 too)

(B) Check whether the battery is installed on the remote controller or low .

(C) Check the camera working mode is the normal operating mode (see Table 2.2 and Table 2.3)

(D) Check the menu whether is closed,camera control through remote controller is only available after exiting the menu.If video output from LAN,menu will not be displayed,menu will automatically exists 30s later,then it can be controlled by remote controller.

#### **5) Serial port can not work**

- (A) Check whether the camera serialdevice protocol,baud rate,address is consistent
- (B) Check whether the control cable is connected properly
- (C) Check whether the camera working mode is the normal operating mode(see Table 2.2 and Table 2.3)

#### **6) Web pages can not log in**

(A) Check whether the camera is showing normally.

(B) Check whether the network cable isconnected properly(Ethernet port yellow light flashes to indicate normal network cable connection)

(C) Check whether your computer is added the segment and the segment is consistent with the IP address of the camera

(D) Click "Start" and select "Run" and then type "cmd" in the computer;Click "OK" then turn on a DOS command window to enter ping 192.168.5.163. Press the Enter key to appear message as follows: Description network connection is normal

#### **Copyright Notice:**

All the contents of this manual and the copyright ownership belong to the company. Without the approval of the Company,no one can imitate,copy,reproduce or translate arbitrarily.This manual does not have any form of warranty, express or other imply. Specifications and information of this manual mentioned is just for informational purposes,and the content will be updated at any time without notice.

Copyright can not be reproduced.